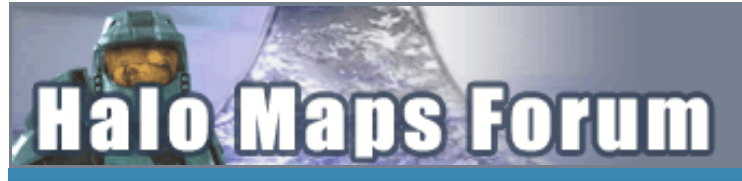

## A Community discussion forum for Halo Custom Edition, Halo 2 Vista, Portal and Halo Machinima

**[Halo Maps Home](http://www.halomaps.org/) [Portal Maps](http://www.portalgamemaps.com/) [Halo CE Maps](http://hce.halomaps.org/) [Halo 2 Vista Maps](http://h2v.halomaps.org/) [Halo Movies](http://www.halomovies.org/) [Halo CE Chronicles](http://hcec.halomaps.org/) [Forum](http://forum.halomaps.org/) [HCE Art](http://art.halomaps.org/)**

**A [Home](http://forum.halomaps.org/index.cfm?page=home) Q [Search](http://forum.halomaps.org/index.cfm?page=search) A [Register](http://forum.halomaps.org/index.cfm?page=register) Q [Login](http://forum.halomaps.org/index.cfm?page=login) E [Member List](http://forum.halomaps.org/index.cfm?page=members) & [Recent Posts](http://forum.halomaps.org/index.cfm?page=recent)** 

**[»Forums Index](http://forum.halomaps.org/index.cfm?page=home) [»Halo CE Maps \(Bungie/Gearbox\)](http://forum.halomaps.org/index.cfm?page=topic&topicID=35590) [»Halo CE General Discussion](http://forum.halomaps.org/index.cfm?page=forum&forumID=4) »[56k warning] How to make a HUD tutorial.**

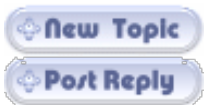

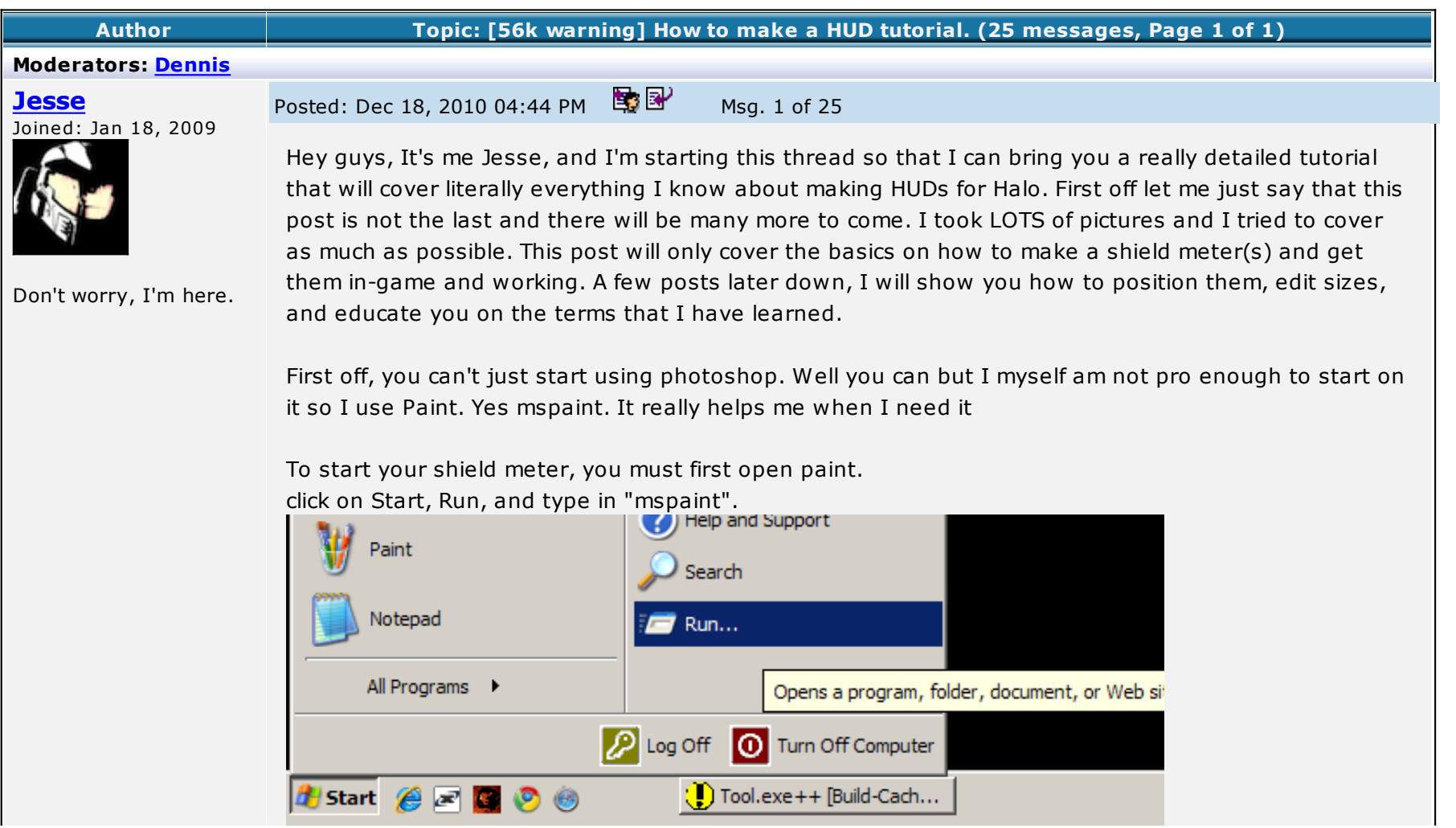

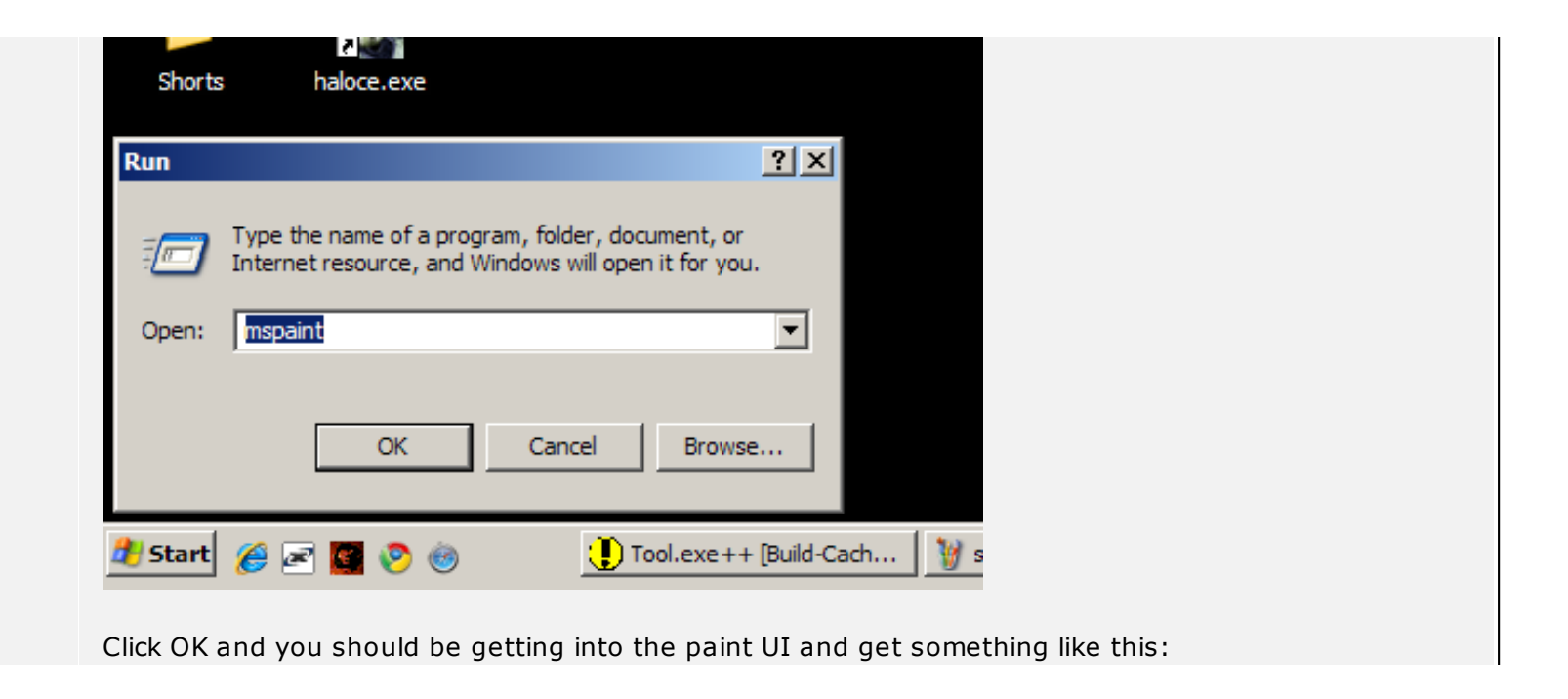

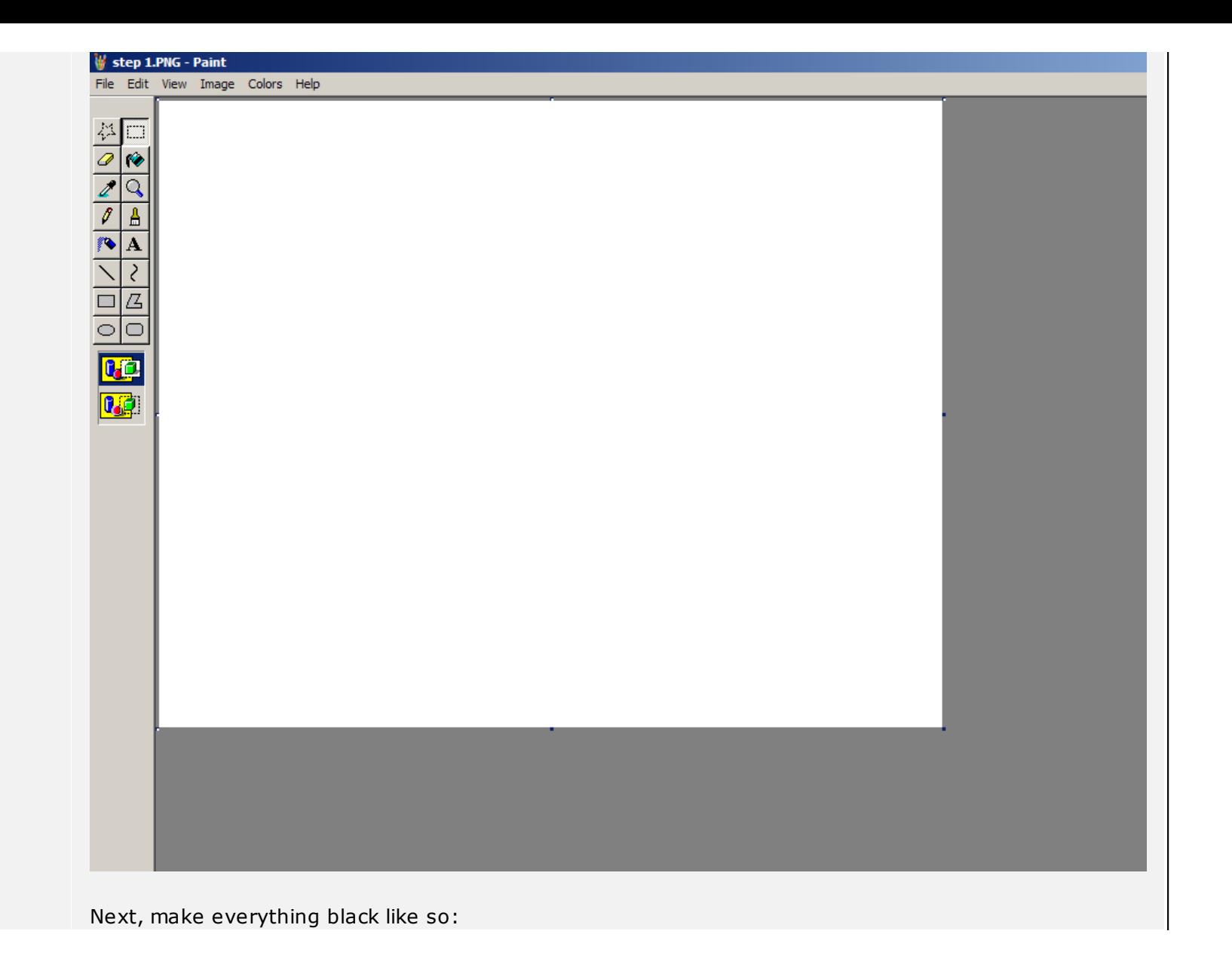

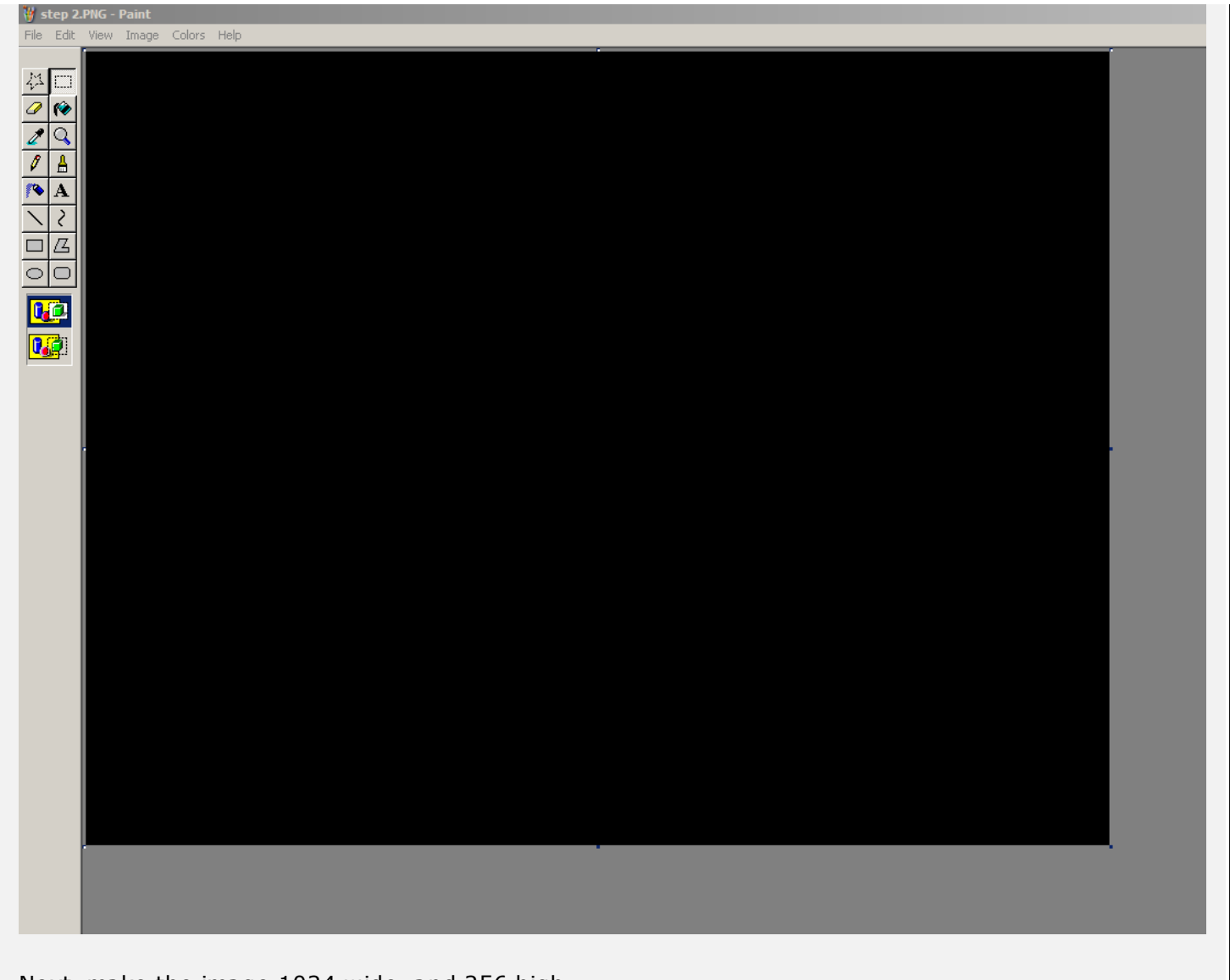

Next, make the image 1024 wide, and 256 high.

Click on either of the three blue squares to drag that edge in one of two directions (full rotation for the diagonal one.)

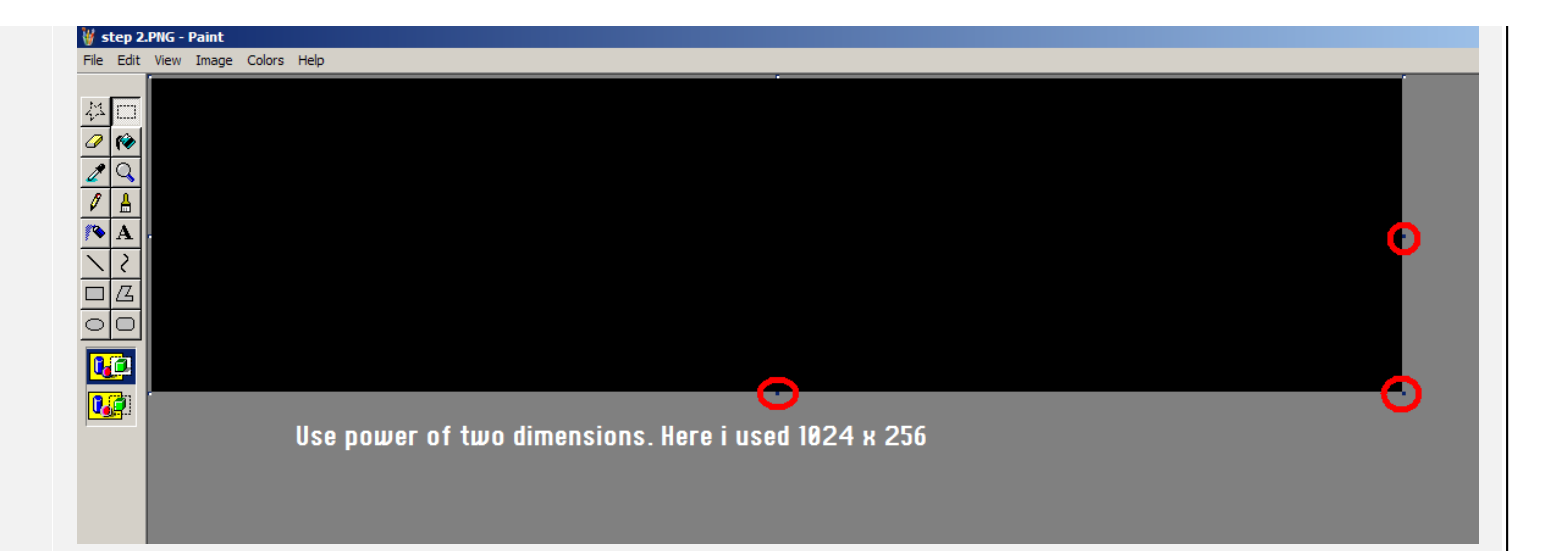

For this tutorial, I already have a basic shield meter and outline already drawn. it's really easy to make this and you can just copy it off of one of these images. Here I have the shield outline, and the meter itself on the inside. Later on you will separate these, but not yet.<br>Westep 6.PNG - Paint

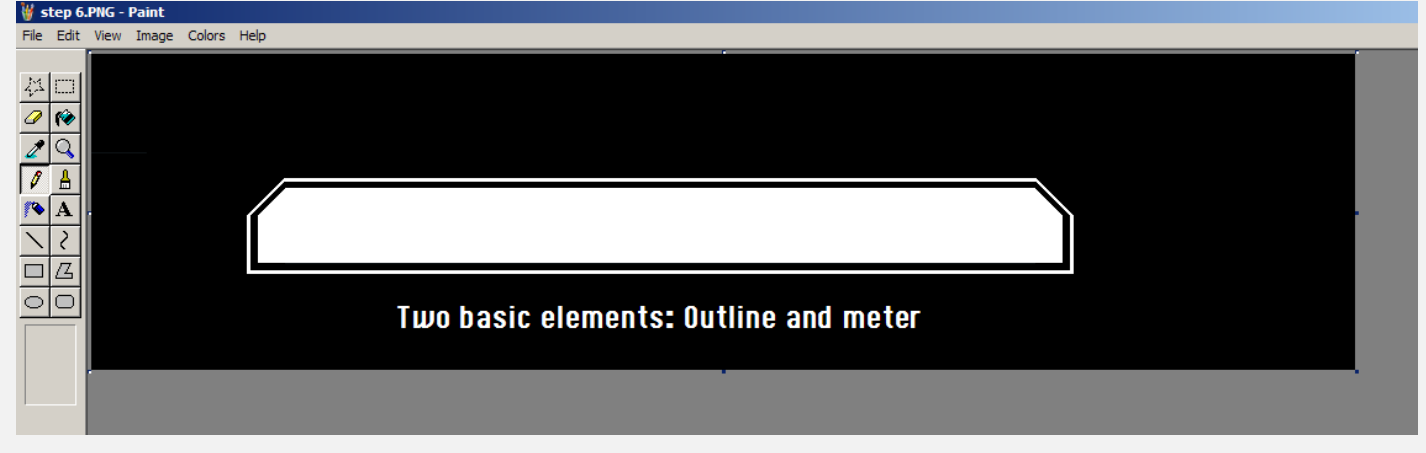

Now if you have drawn your own, or pasted mine, just save it to your desktop. Make sure to save it as a TIF file, or else tool won't be able to compile it, and TIF files don't lose quality.

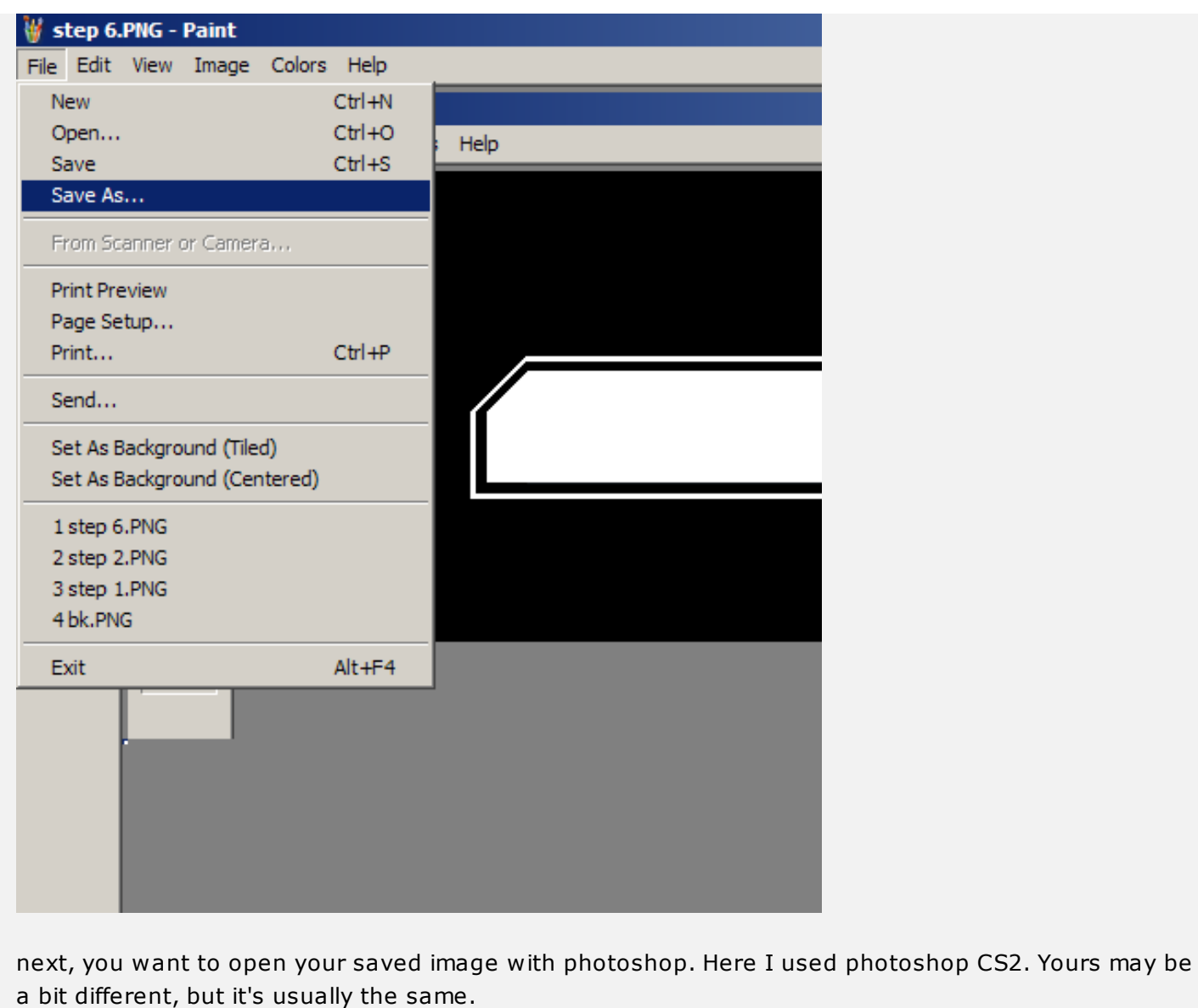

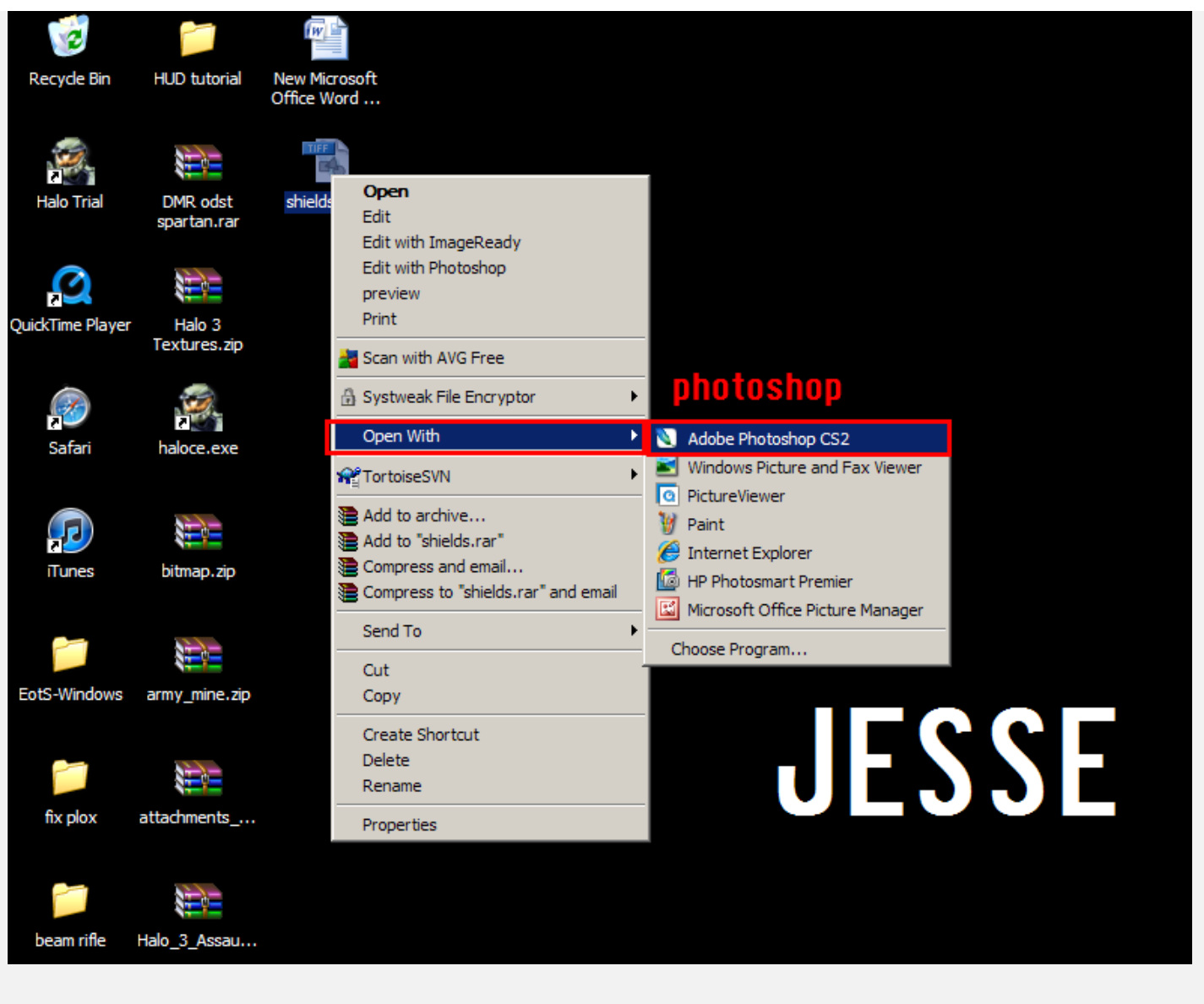

Once you open the image, your UI should look somewhat similar to this:

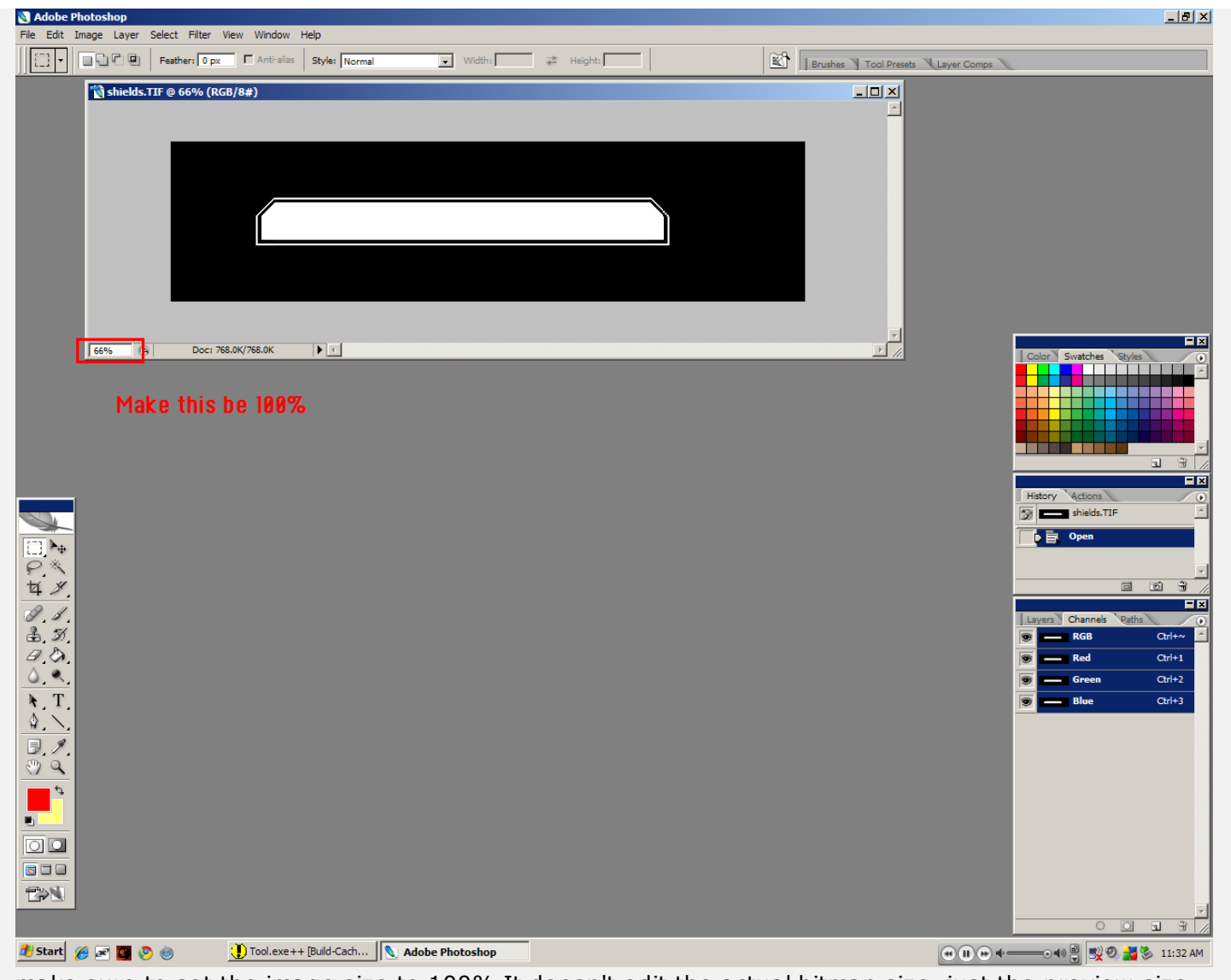

make sure to set the image size to 100% It doesn't edit the actual bitmap size, just the preview size.

To make a gradient you select the paint bucket tool, then "drag" it sideways to the right and it will show you two subheadings. One for the bucket, and one for the gradient tool. Here we need the gradient tool

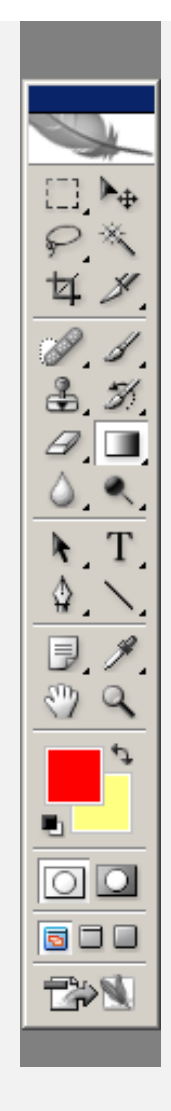

Once you select the gradient tool, this option on the top will be there.

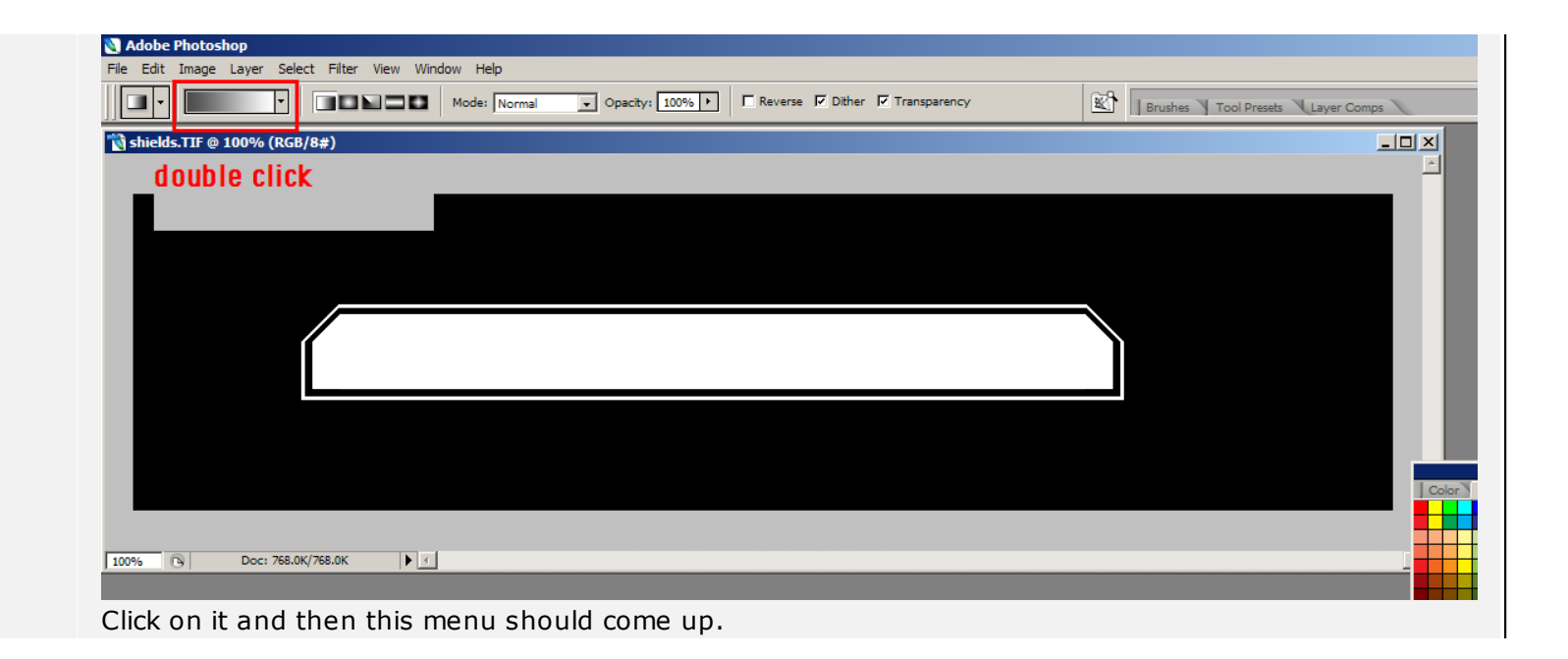

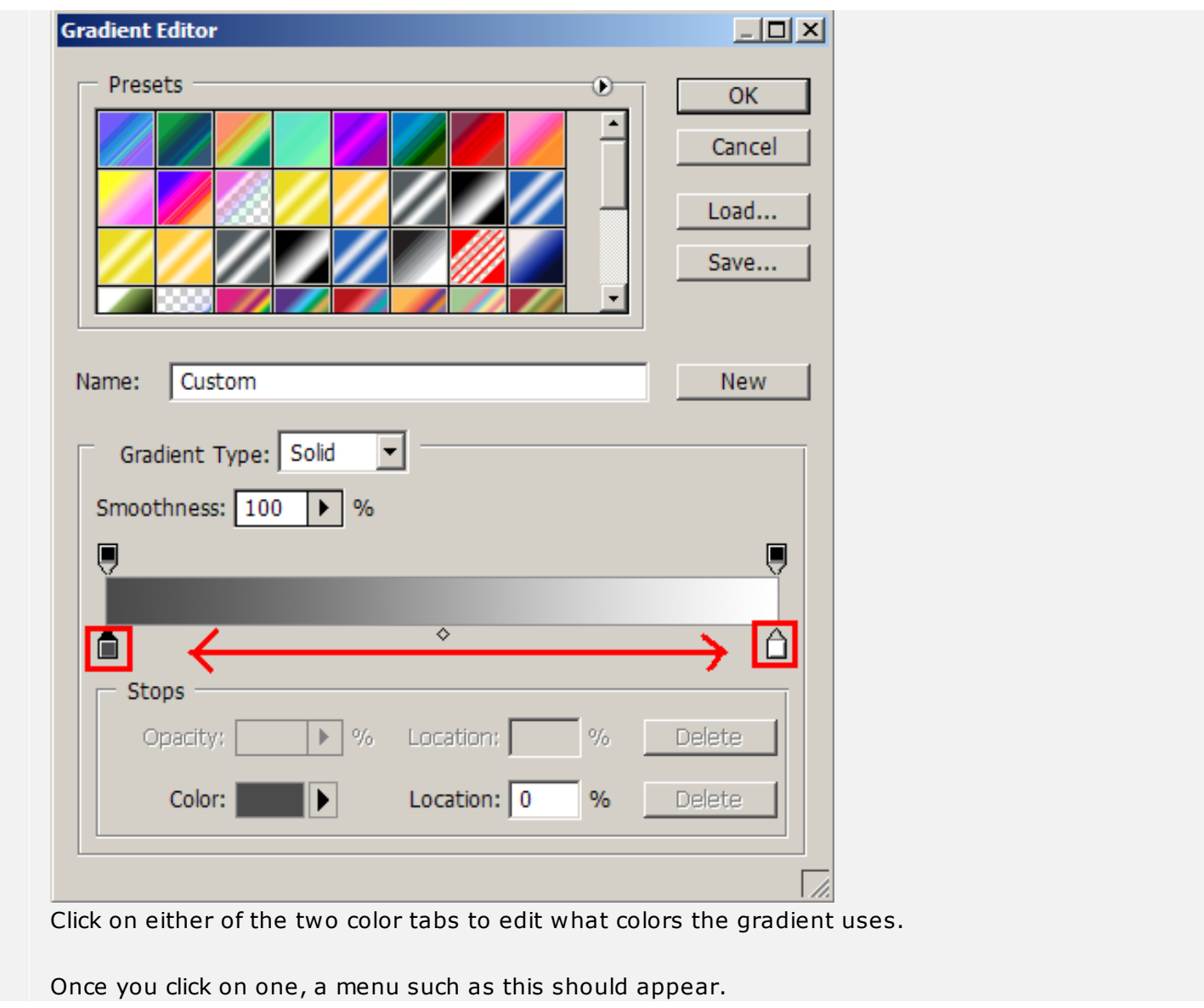

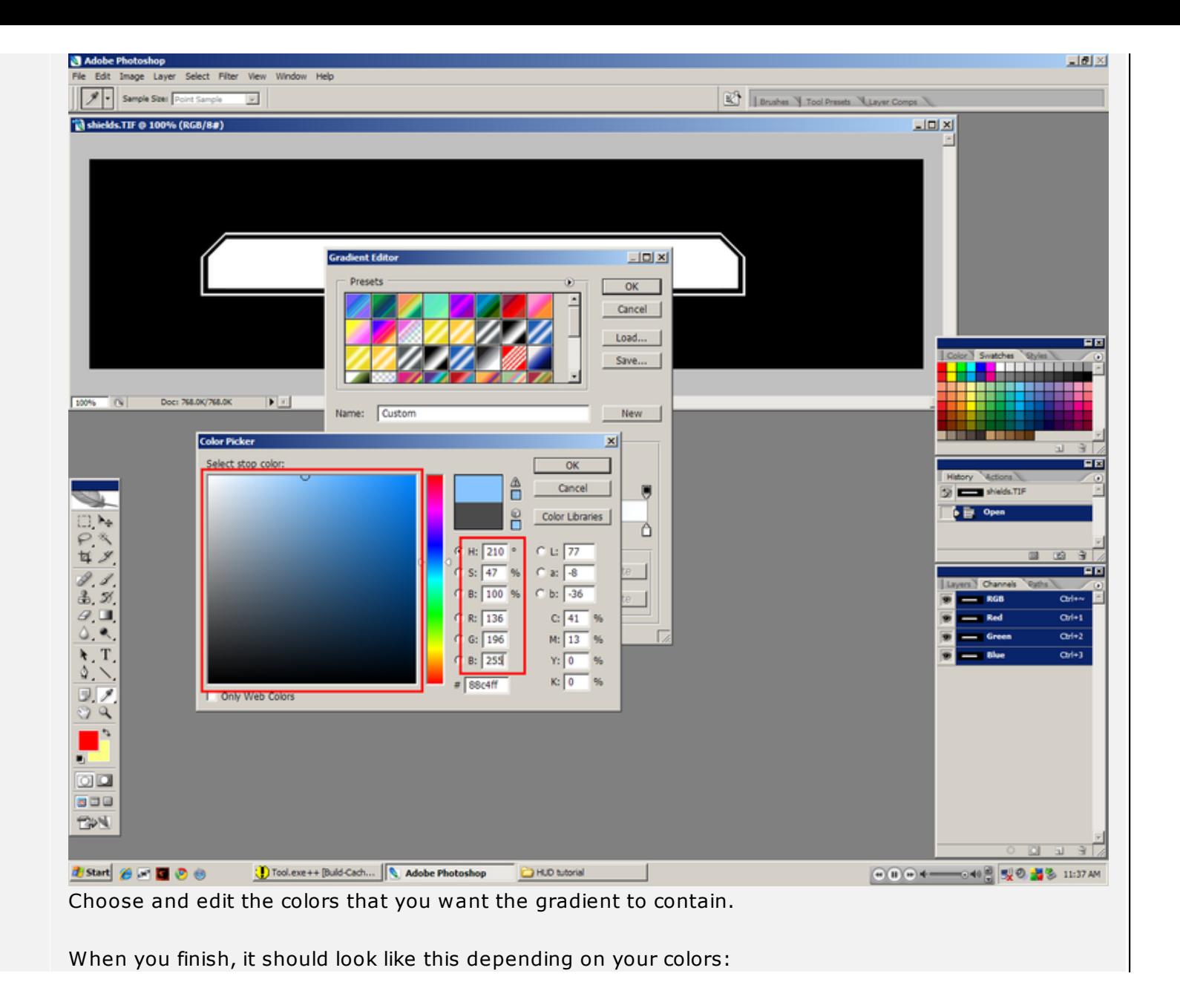

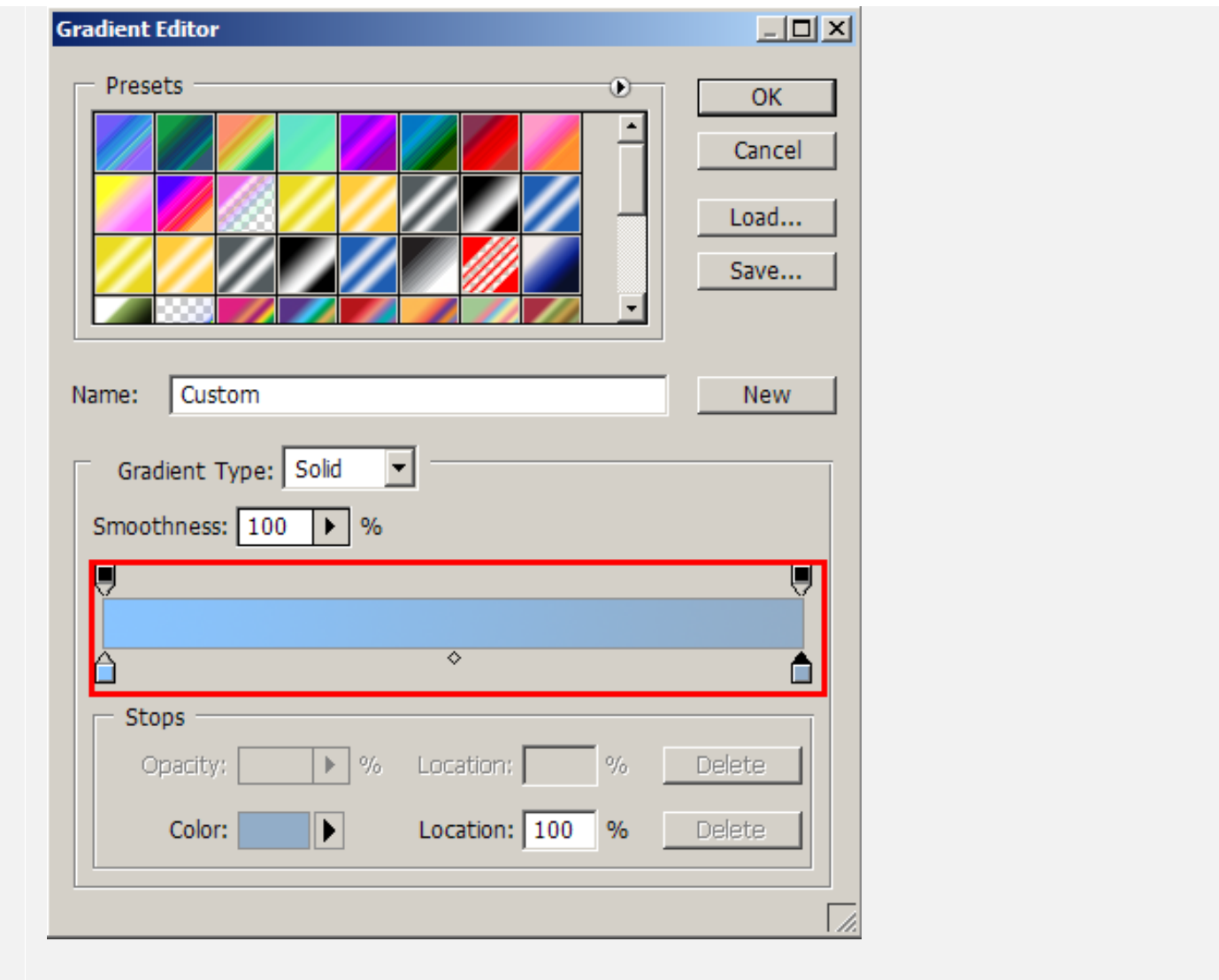

Now , head over to the panel on the left and you will see the magic wand tool

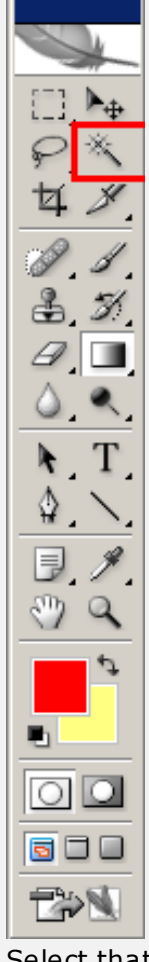

Select that one and click on the middle of the meter part of the image. This tool will attempt to guess what edges you want selected and 70 percent of the time it gets it right.

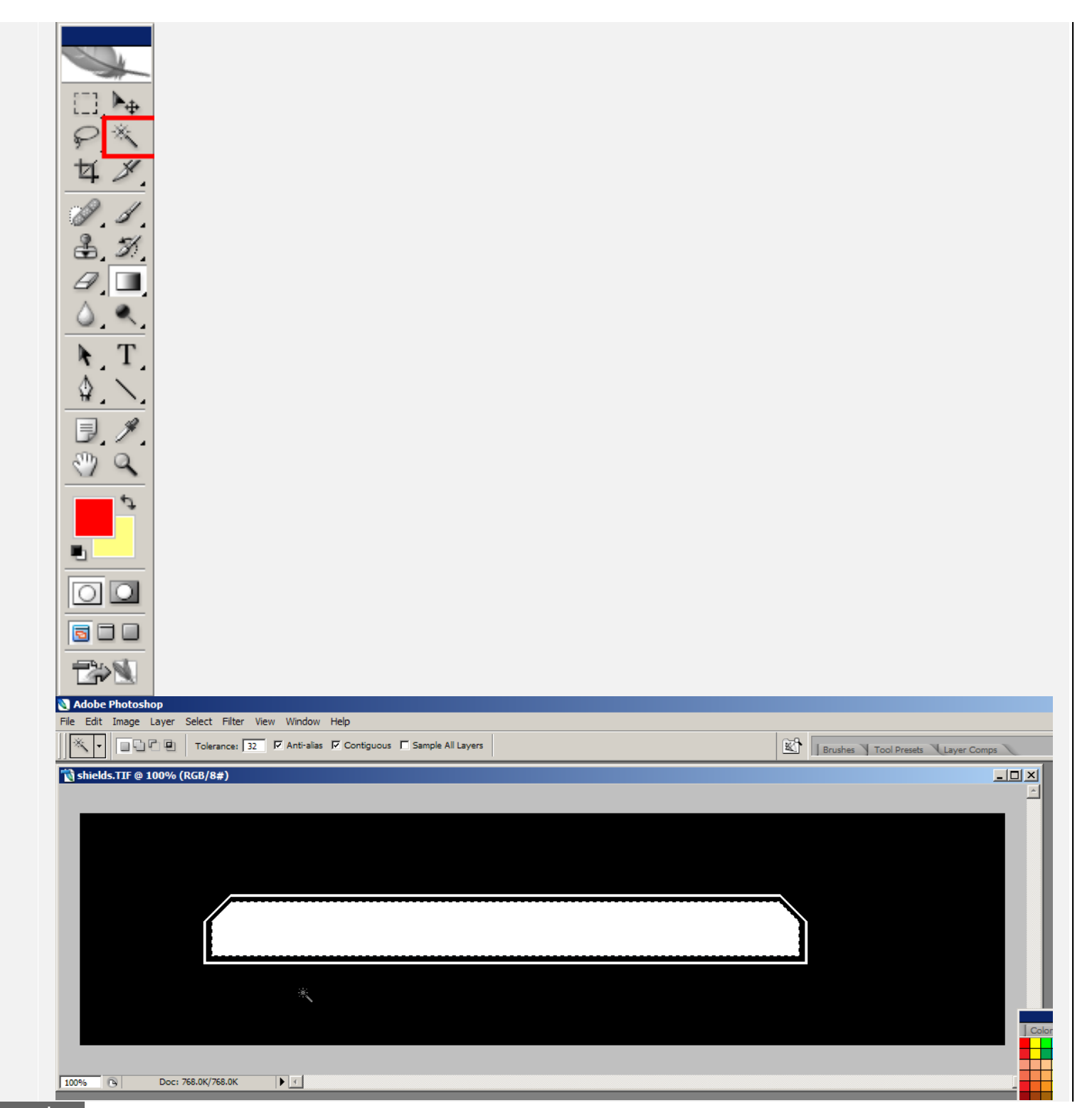

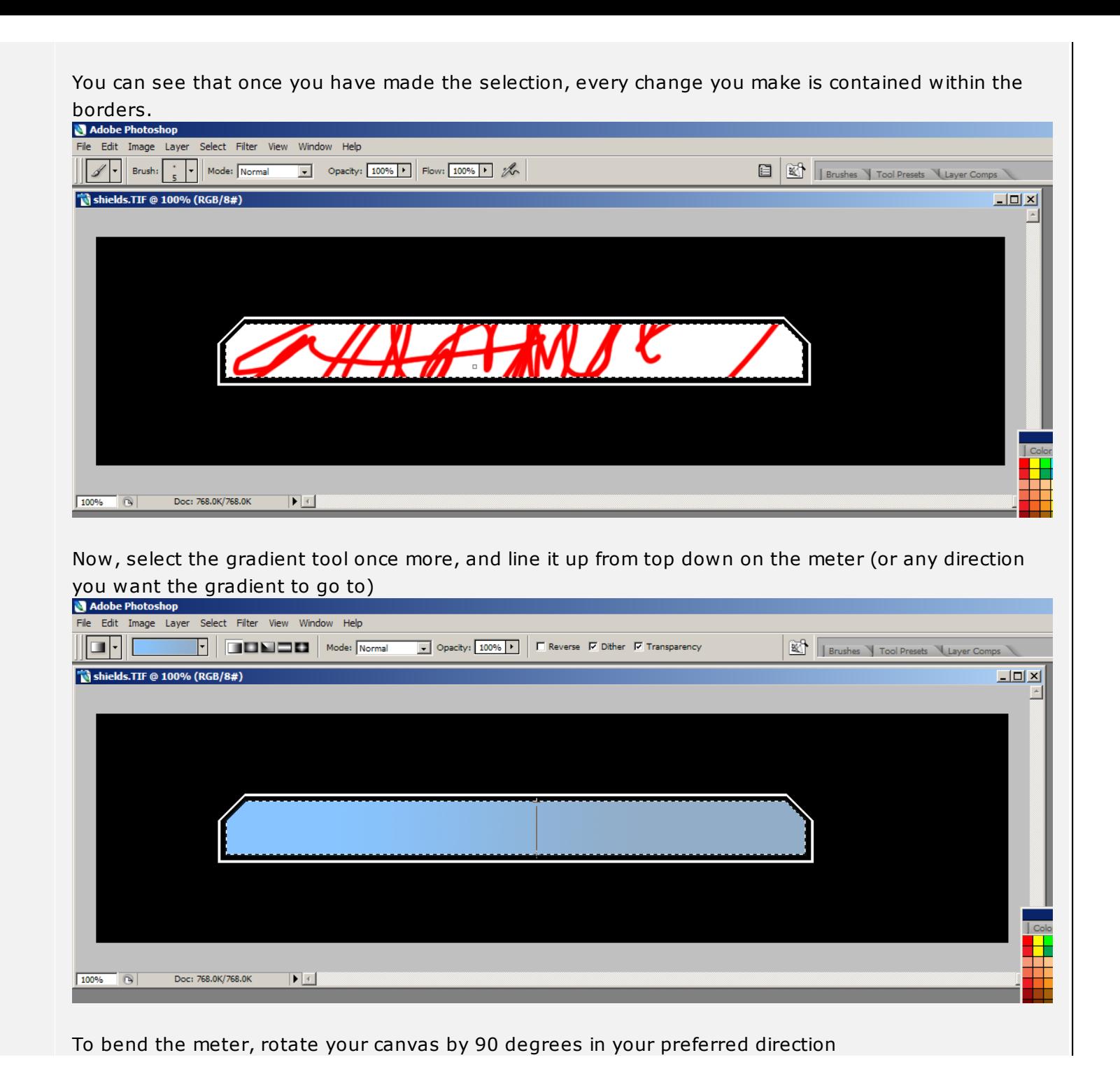

[open in browser](http://pdfcrowd.com/redirect/?url=http%3a%2f%2fforum.halomaps.org%2findex.cfm%3fpage%3dtopic%26topicID%3d35590&id=ma-120430222852-8ff92a1d) [PRO version](http://pdfcrowd.com/customize/) Are you a developer? Try out th[e HTML to PDF API](http://pdfcrowd.com/html-to-pdf-api/?ref=pdf) [pdfcrowd.com](http://pdfcrowd.com)

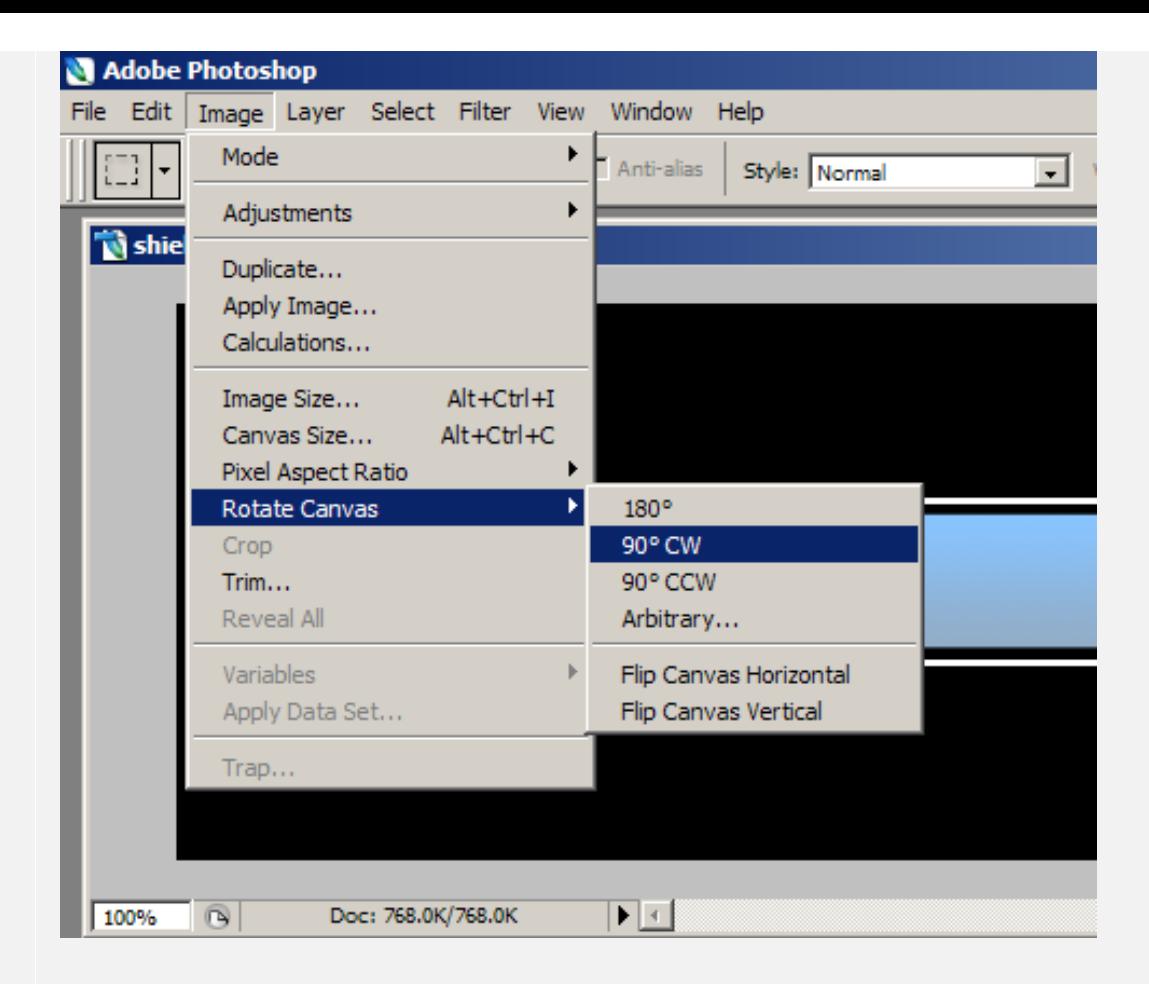

When you have done that, you select the meter such as i did.

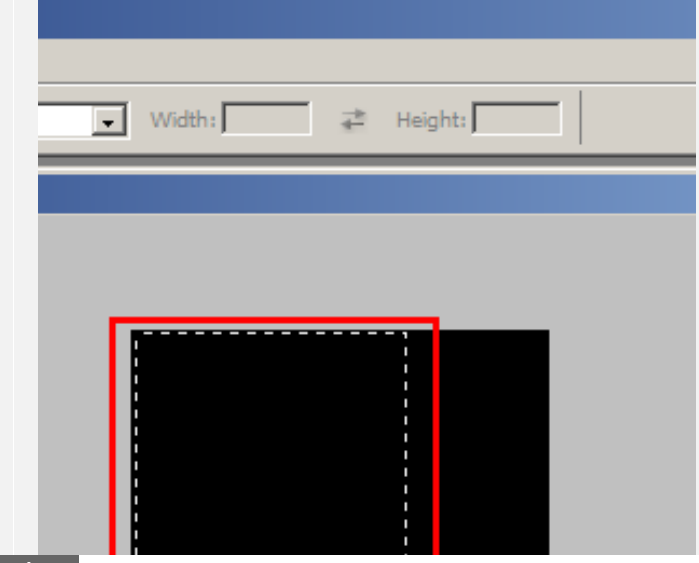

[open in browser](http://pdfcrowd.com/redirect/?url=http%3a%2f%2fforum.halomaps.org%2findex.cfm%3fpage%3dtopic%26topicID%3d35590&id=ma-120430222852-8ff92a1d) [PRO version](http://pdfcrowd.com/customize/) Are you a developer? Try out th[e HTML to PDF API](http://pdfcrowd.com/html-to-pdf-api/?ref=pdf) [pdfcrowd.com](http://pdfcrowd.com)

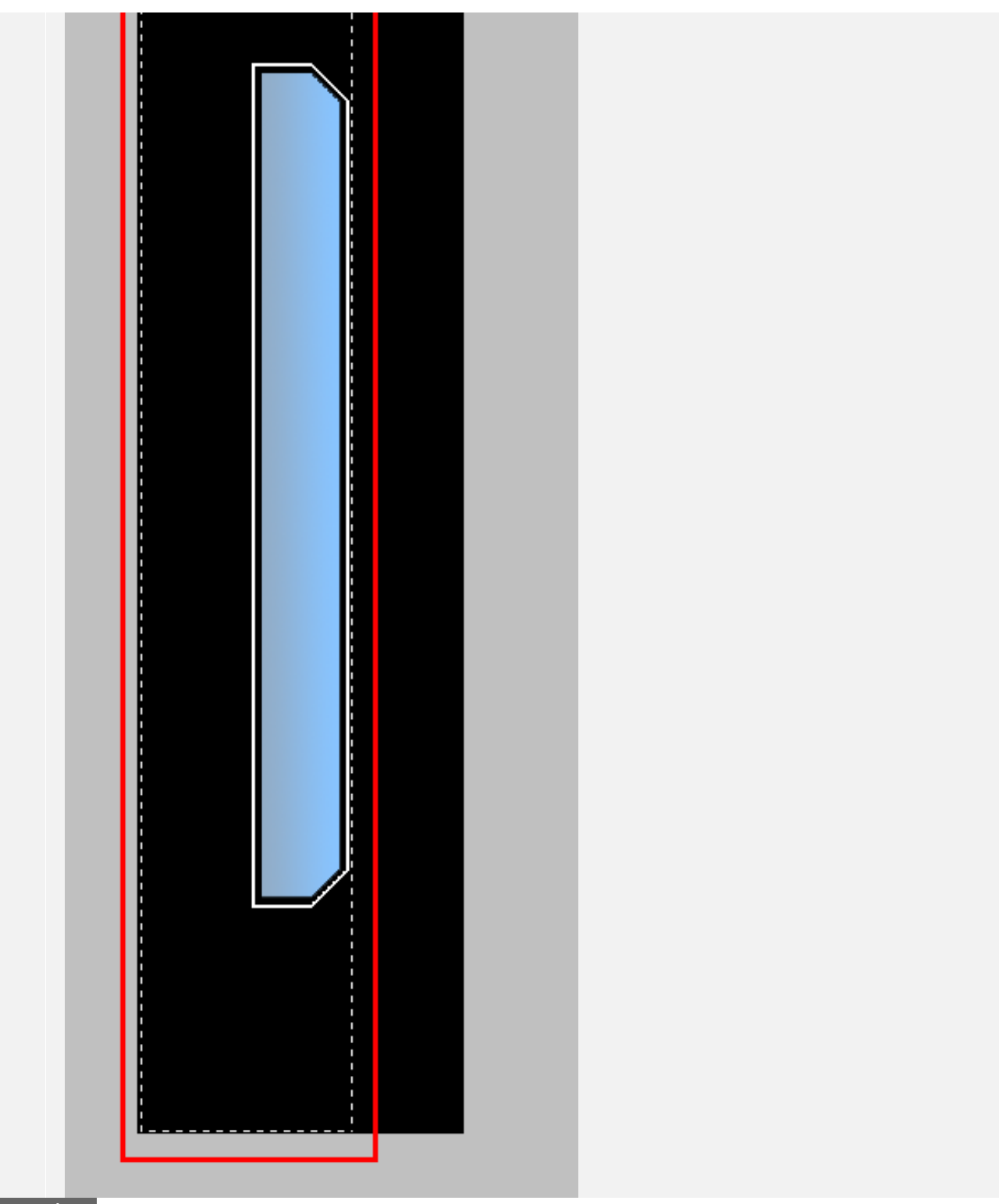

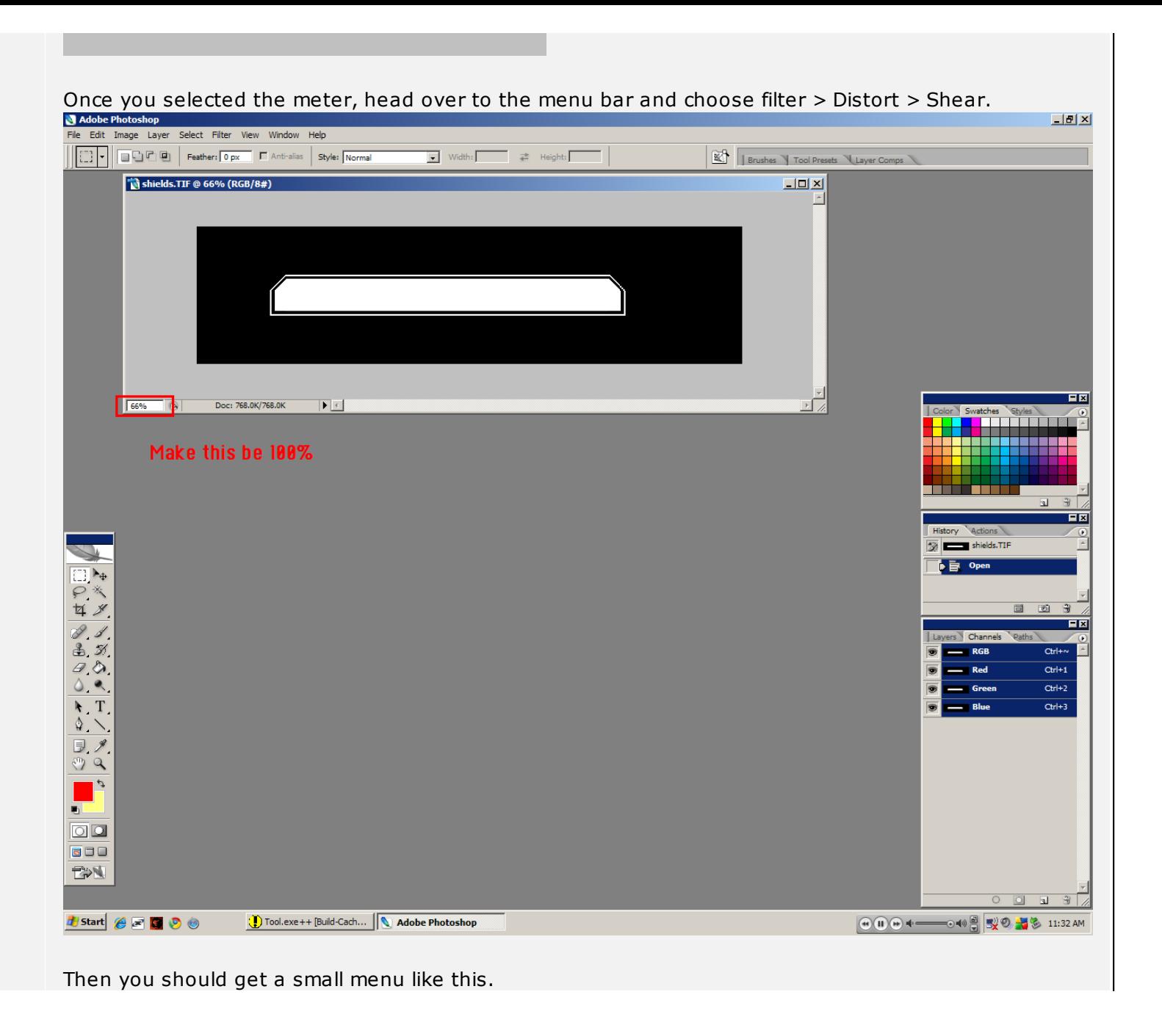

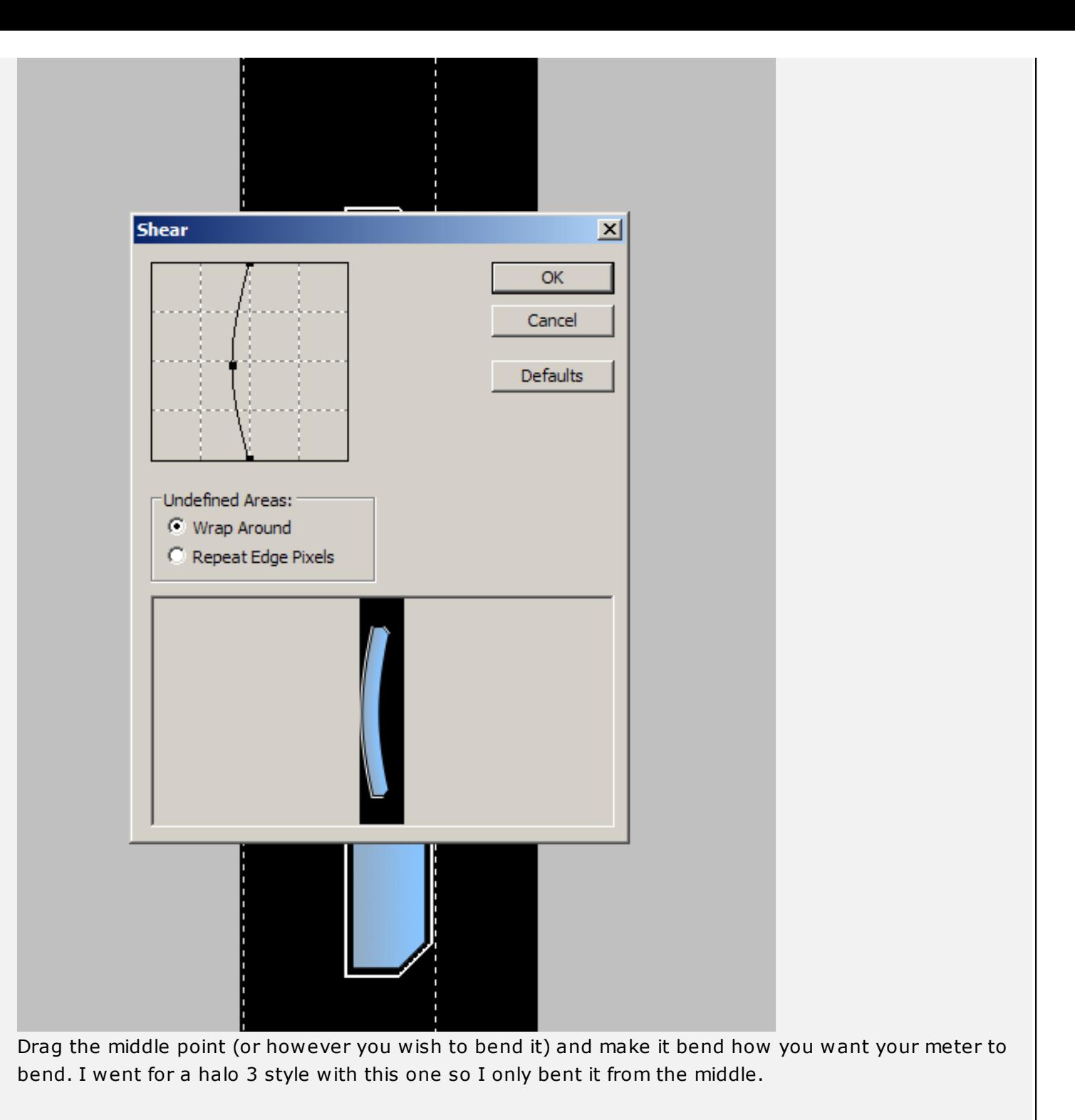

[open in browser](http://pdfcrowd.com/redirect/?url=http%3a%2f%2fforum.halomaps.org%2findex.cfm%3fpage%3dtopic%26topicID%3d35590&id=ma-120430222852-8ff92a1d) [PRO version](http://pdfcrowd.com/customize/) Are you a developer? Try out th[e HTML to PDF API](http://pdfcrowd.com/html-to-pdf-api/?ref=pdf) position of the ATML to PDF API [pdfcrowd.com](http://pdfcrowd.com) Once it's bent, it should look like this, then you can rotate the canvas back to how it was.

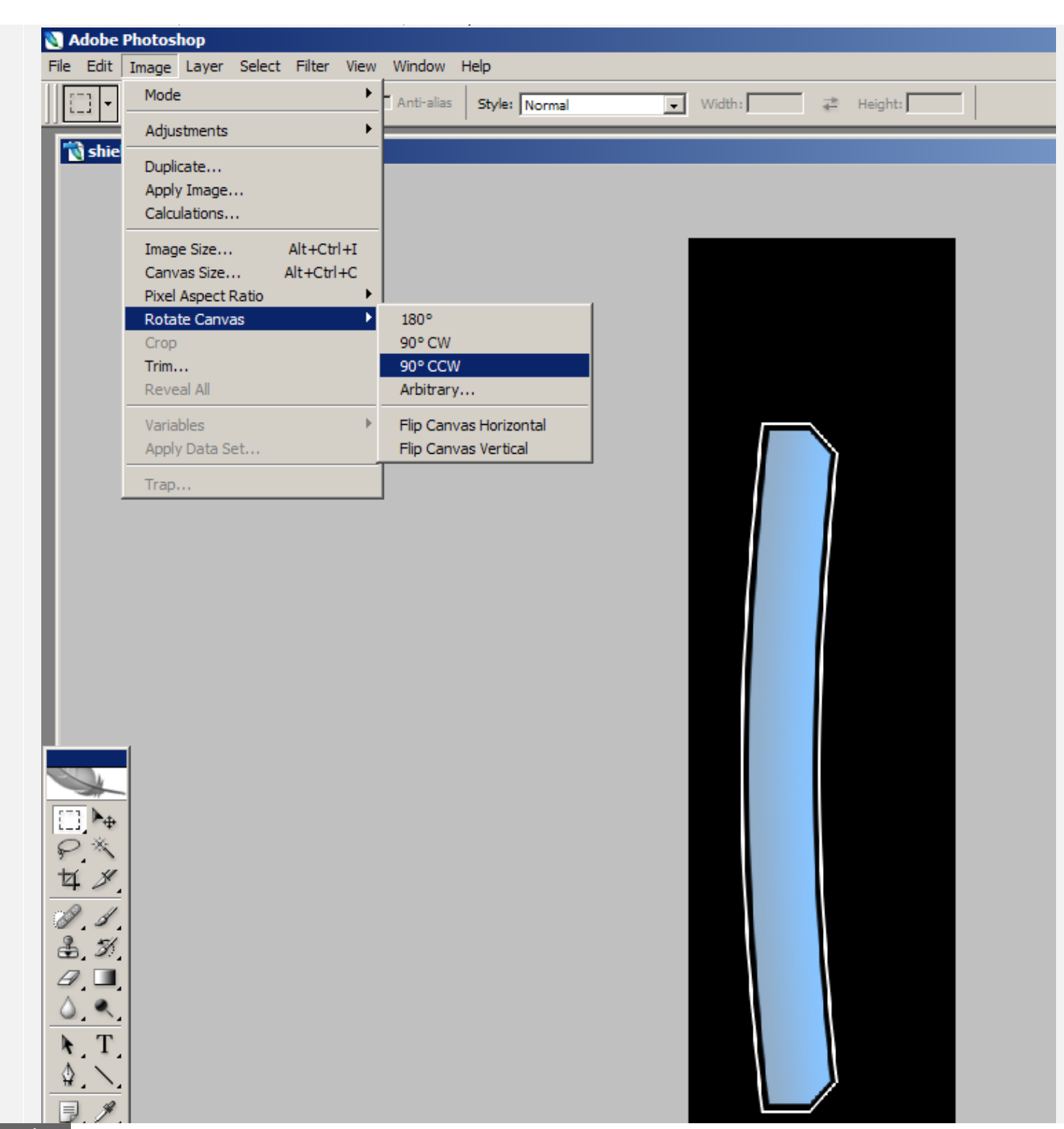

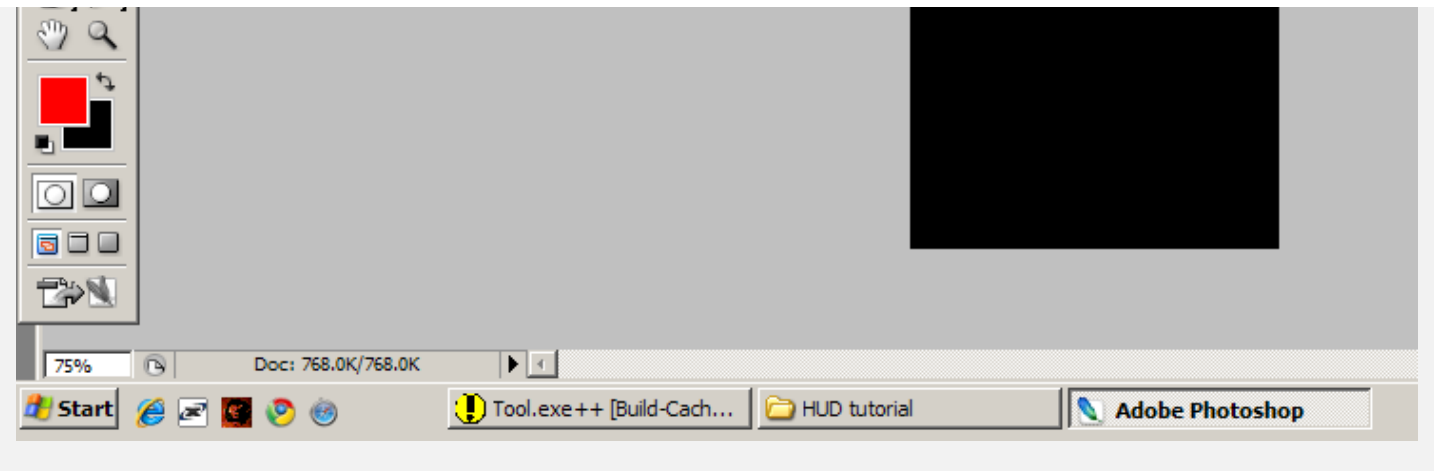

Remember to save!

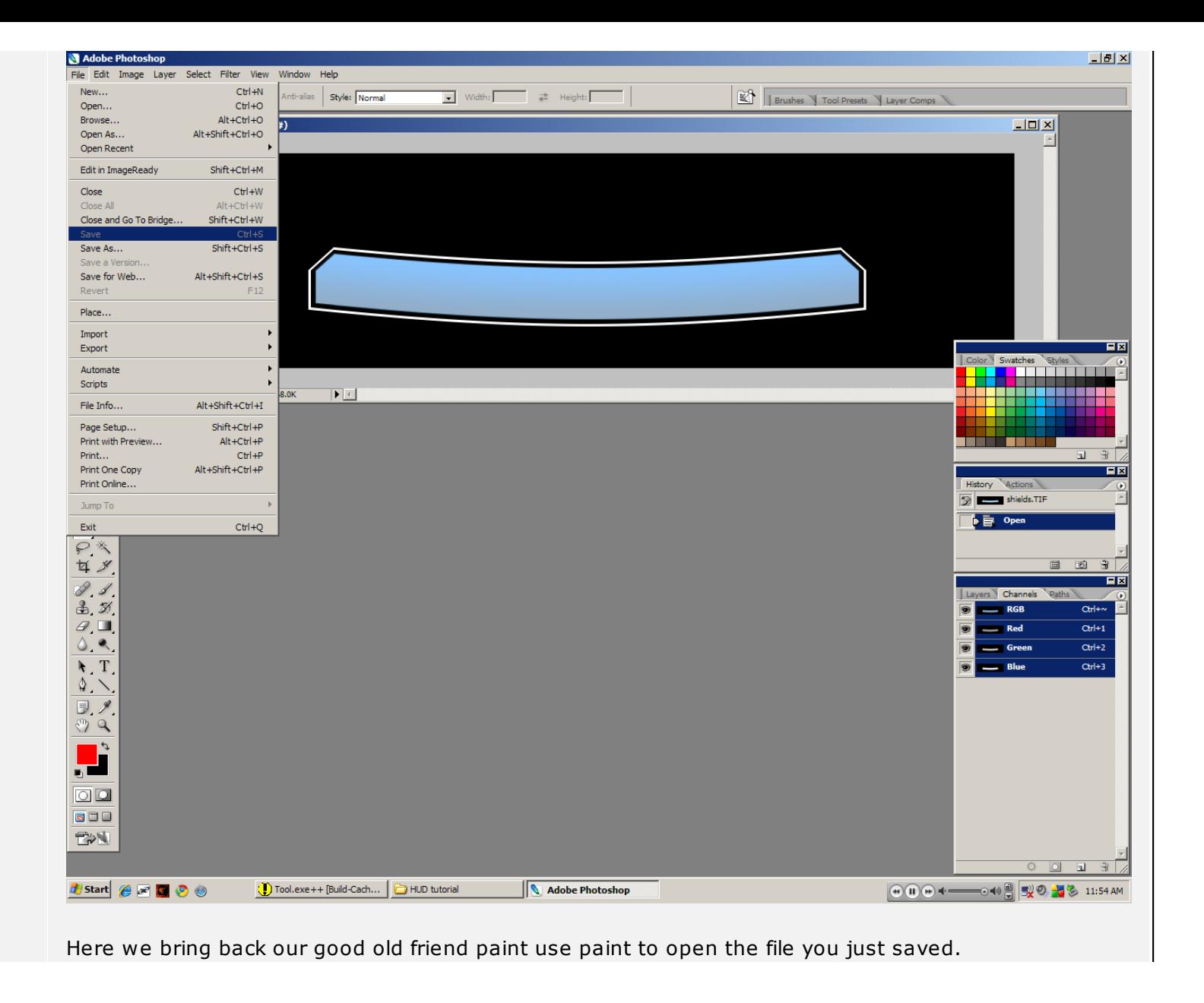

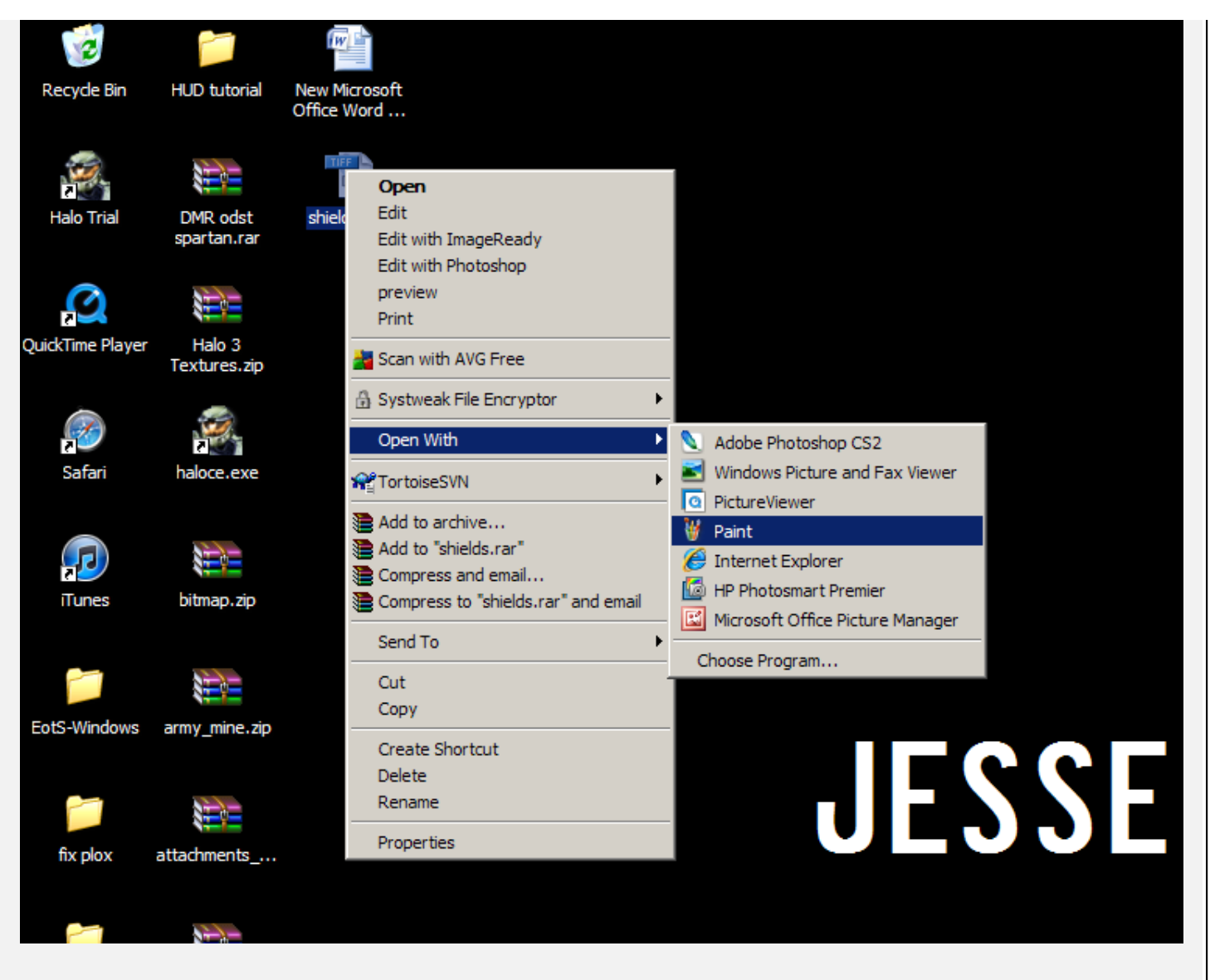

Here you're going to use a thick black line to get separate the outline from the meter.

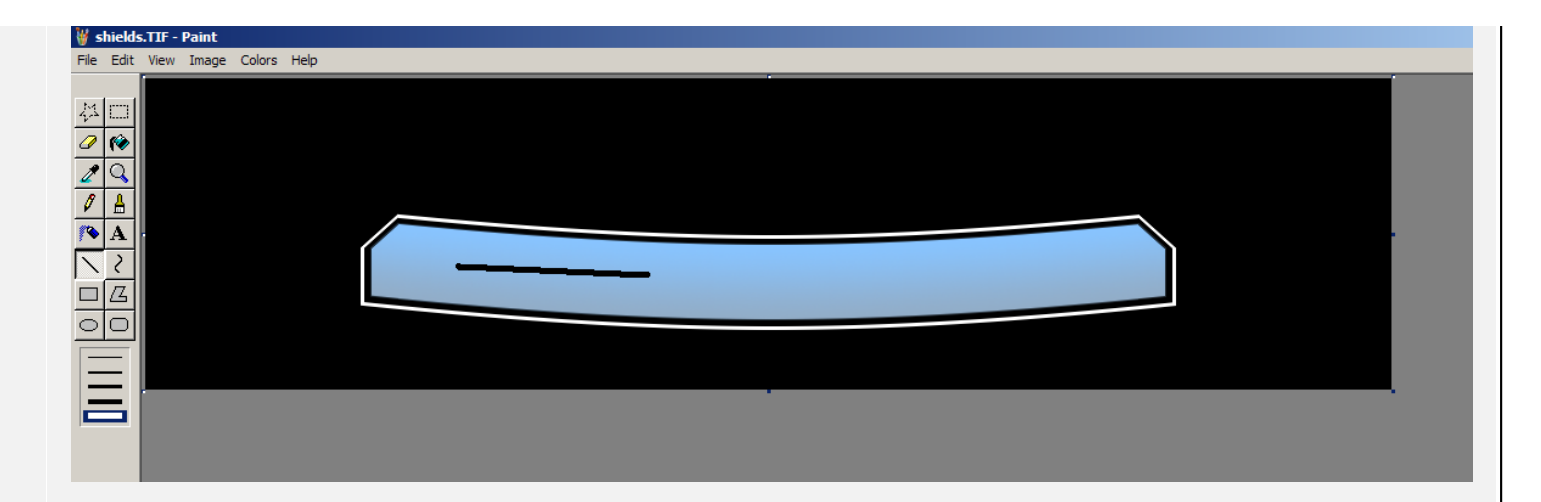

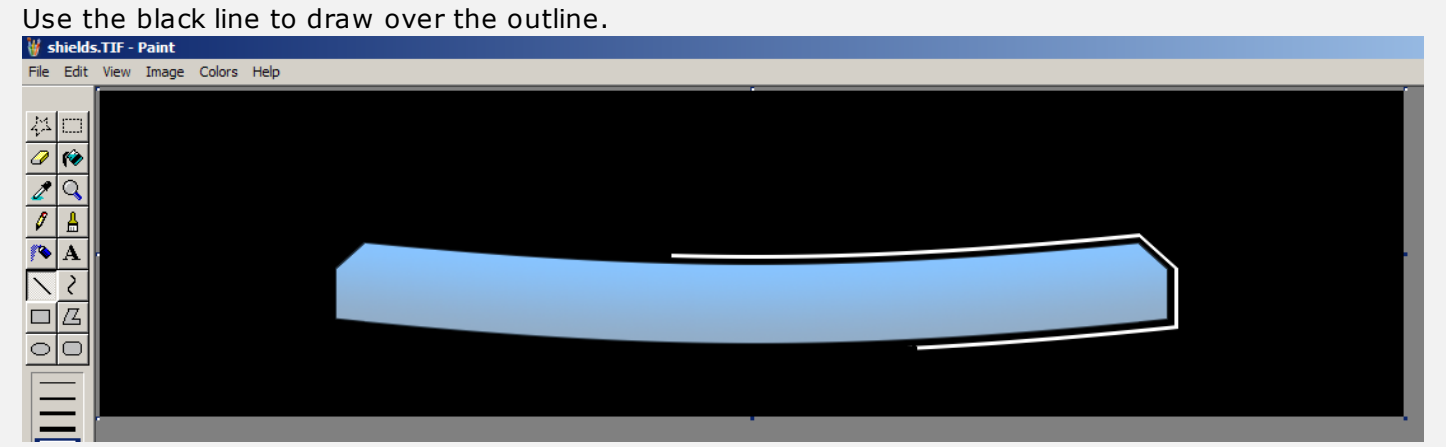

## Then do the same with the meter inside.<br>We shields.TIF-Paint

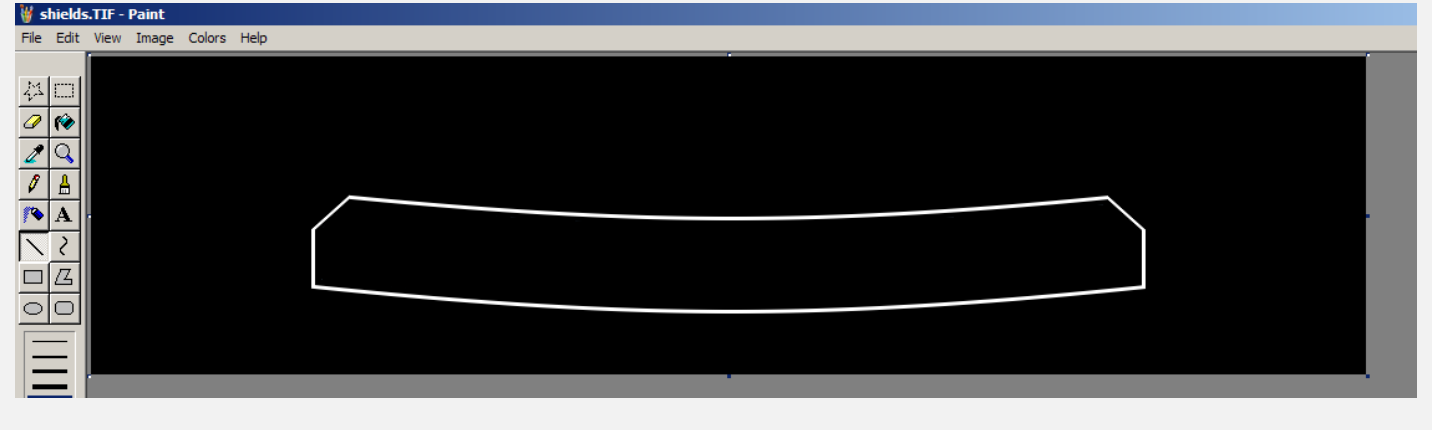

For each element, remember to SAVE AS not overwrite your old one.

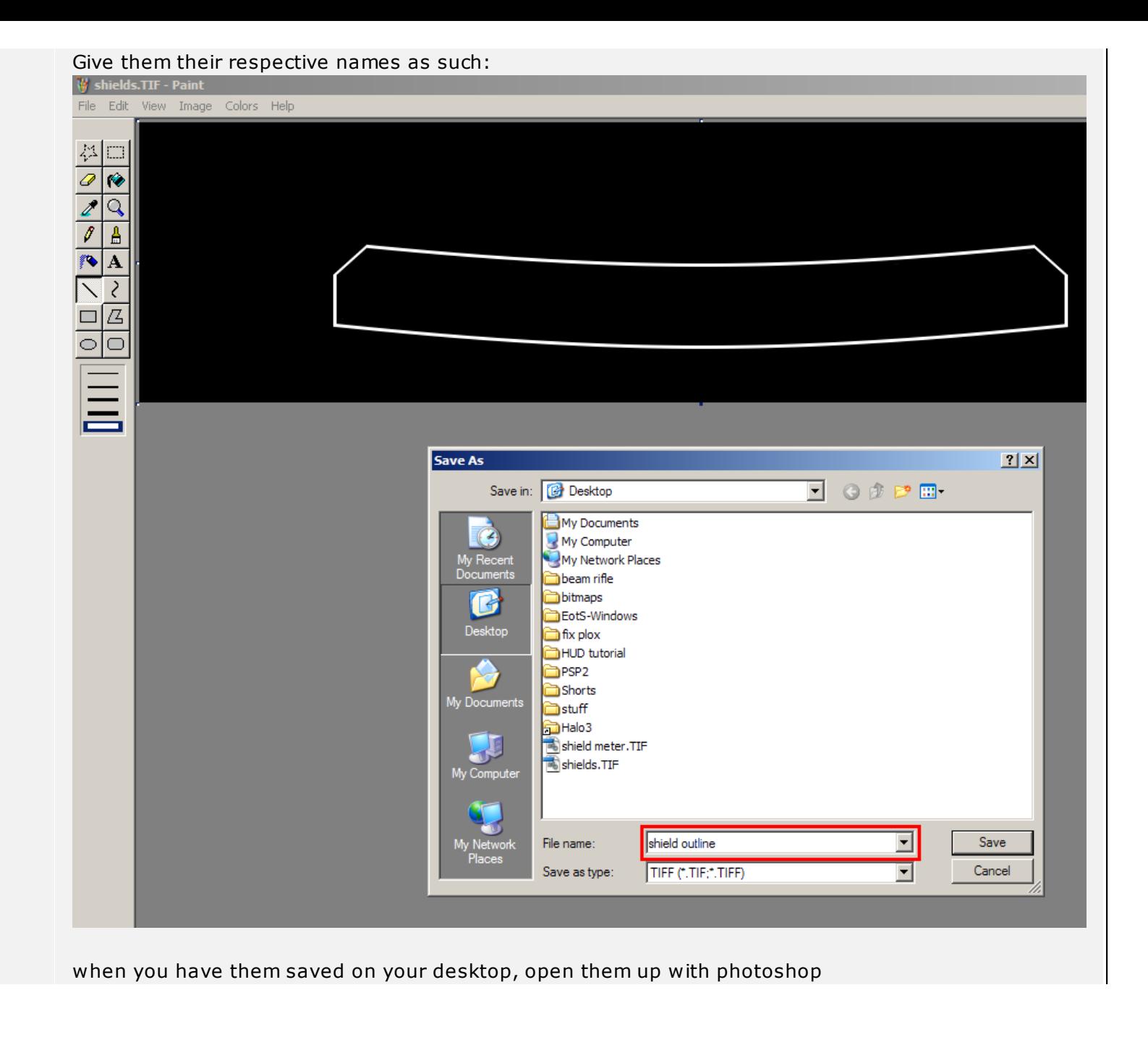

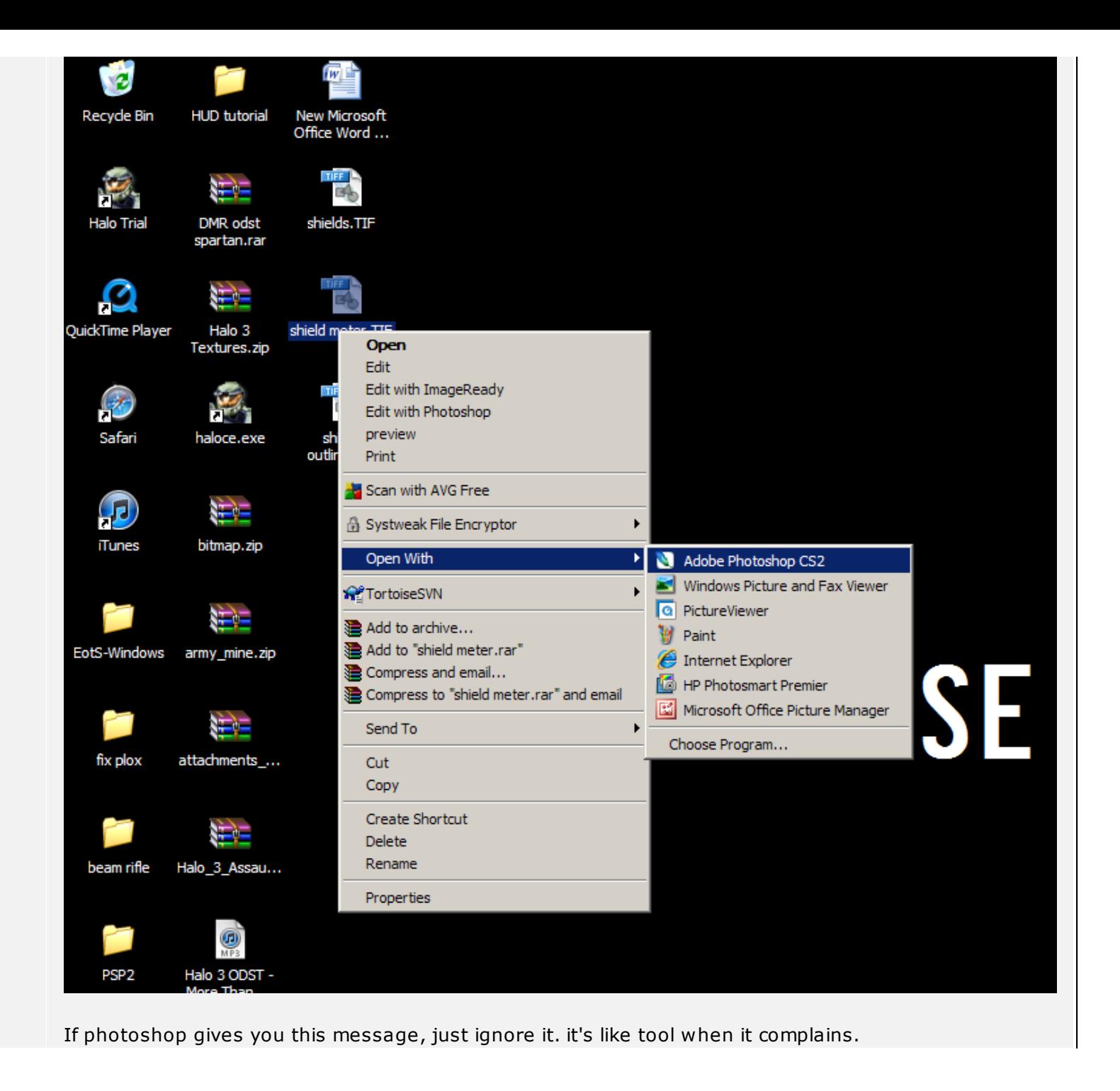

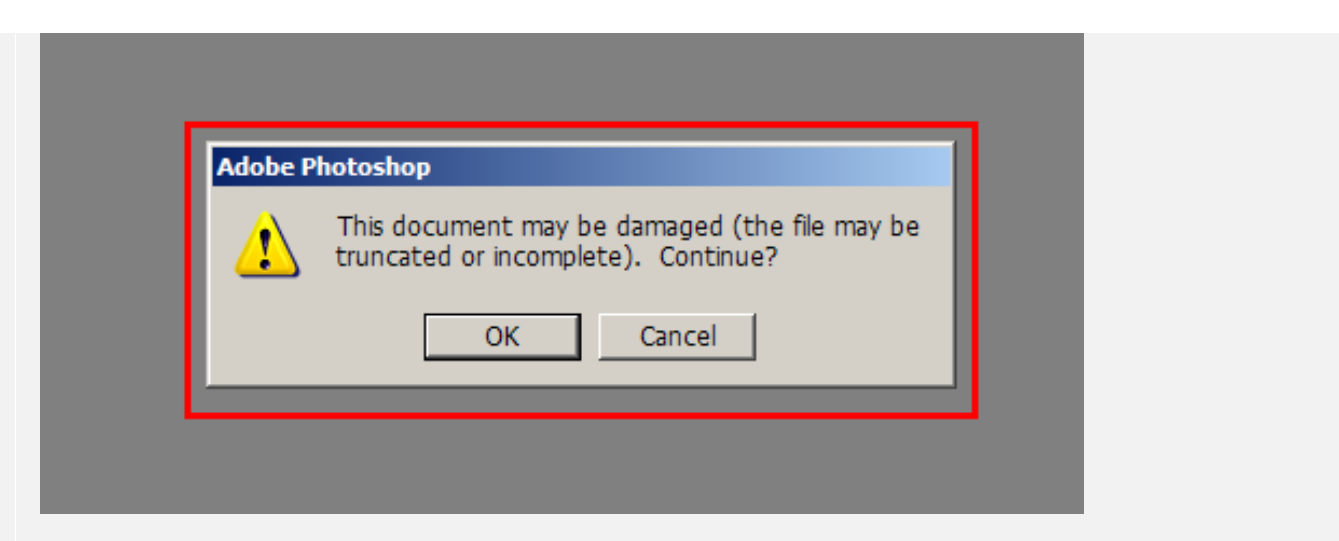

When it is open, head on over to the channels tab and click on the blue\green\red channel. whichever is the brightest or the best candidate to be in the alpha channel. make sure to duplicate it.

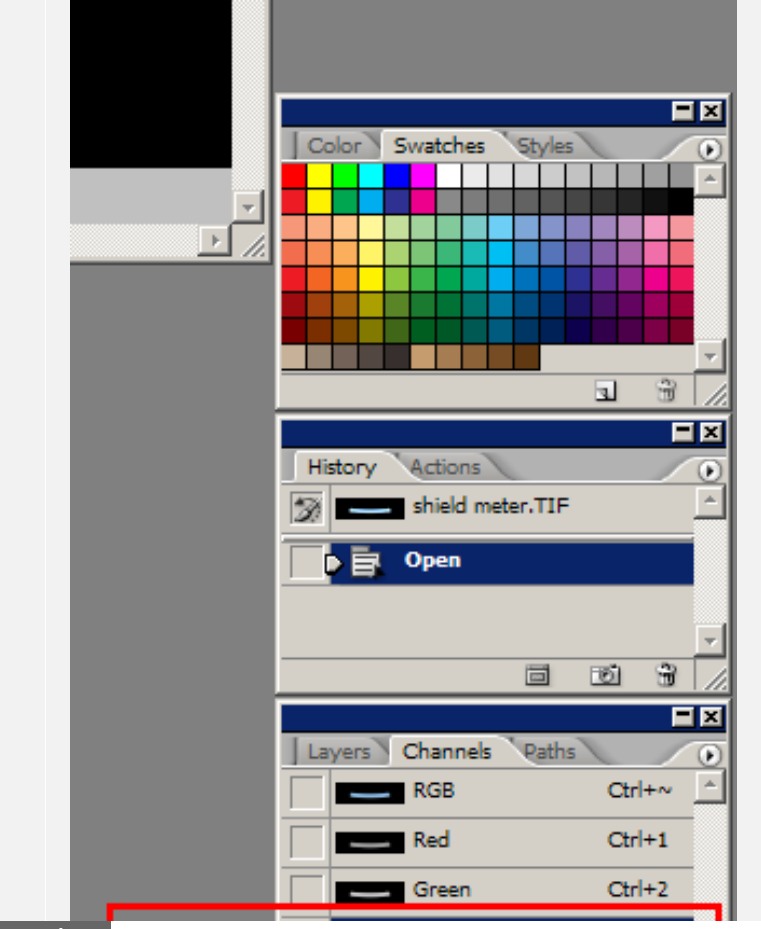

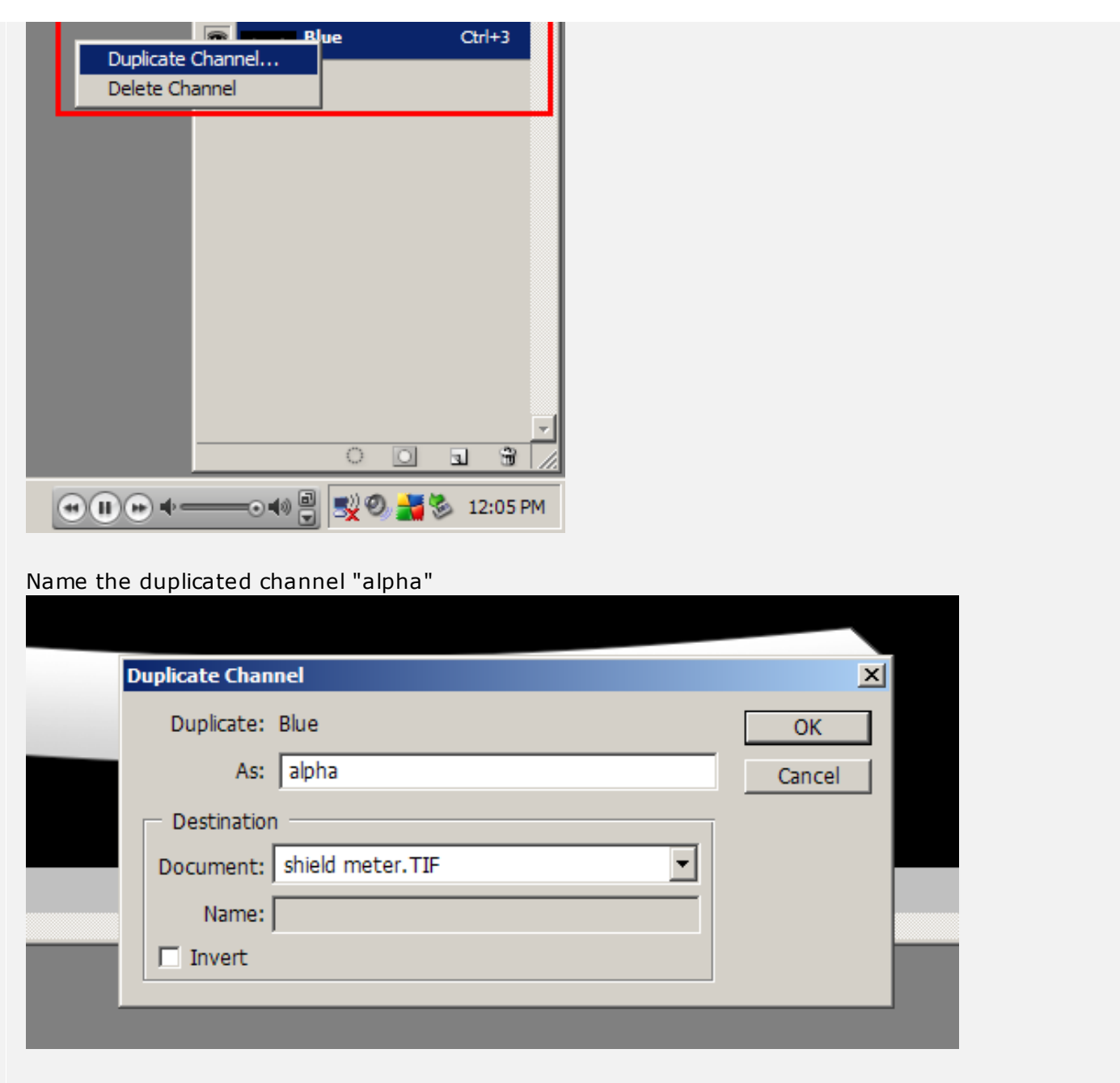

Now you see the alpha channel here, which is a copy of your selected channel

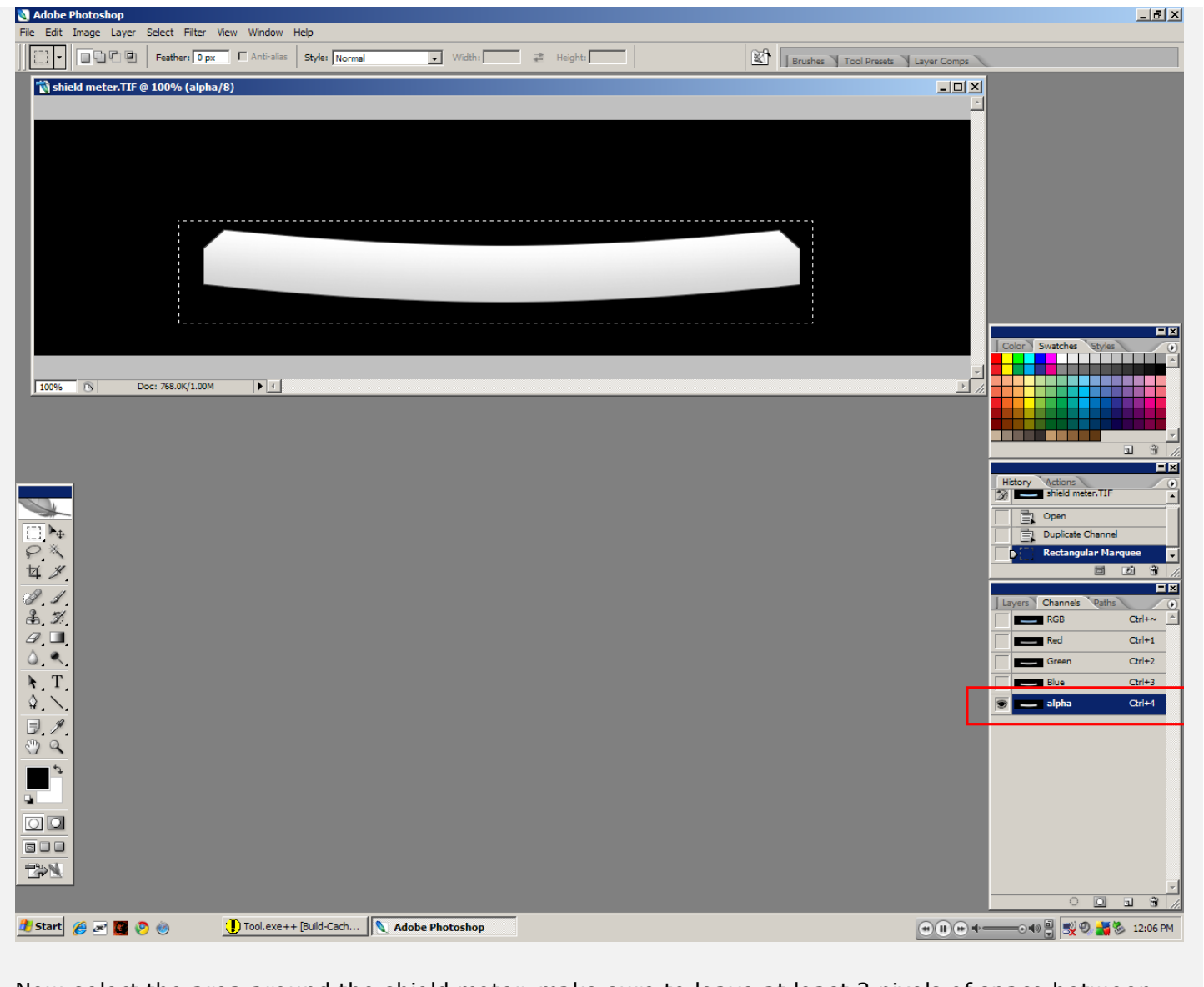

Now select the area around the shield meter, make sure to leave at least 3 pixels of space between the meter and the borders.

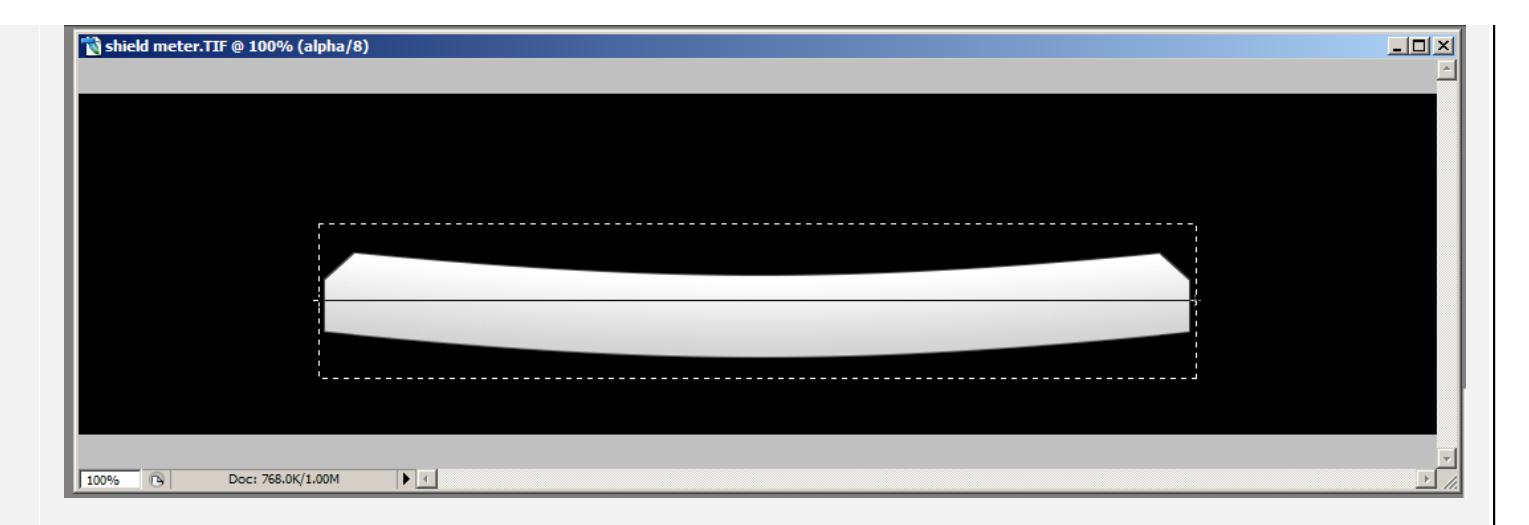

Create your gradient, and keep in mind that the shields drain toward the black.

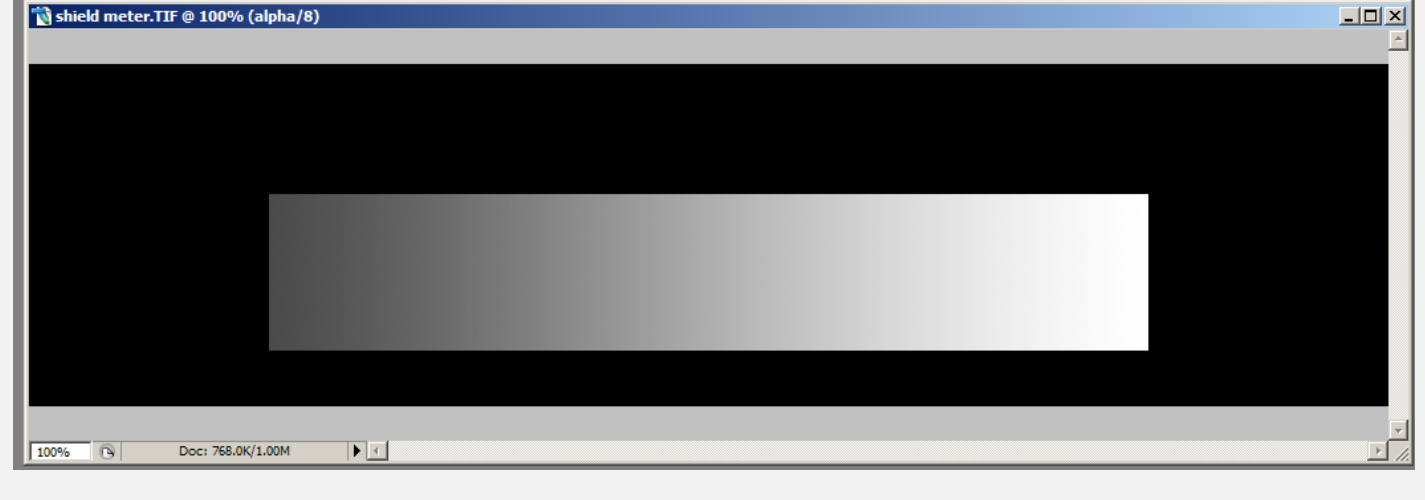

Now save your image (this one was the meter)

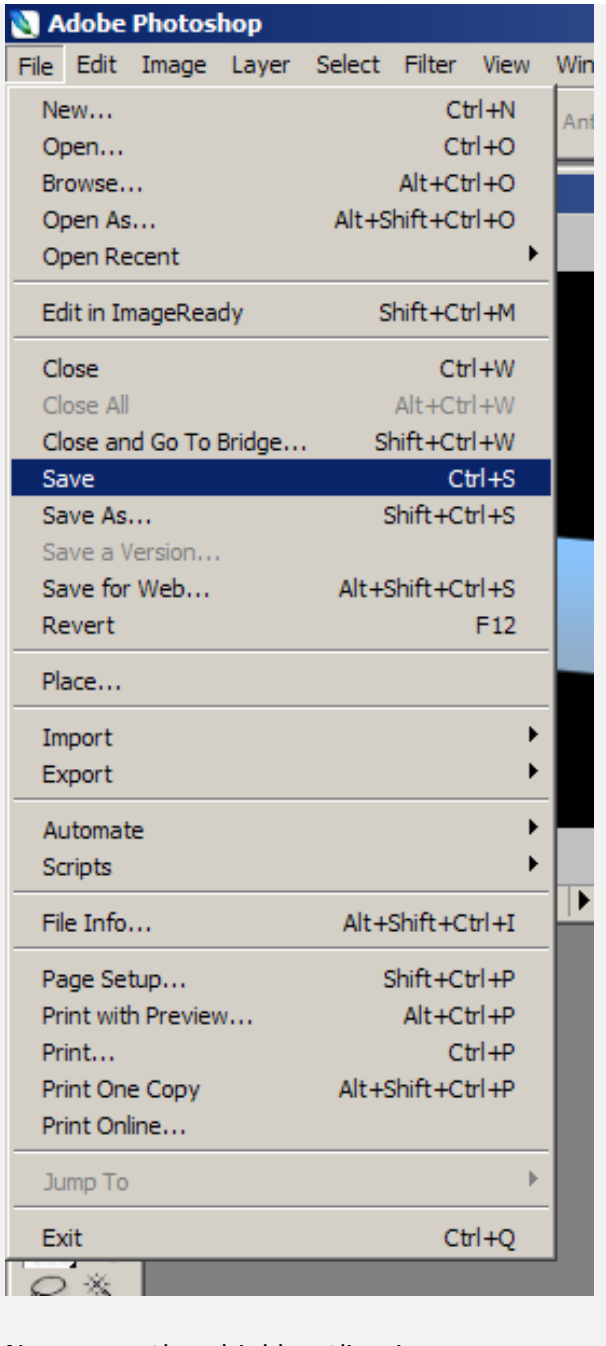

Now open the shield outline image

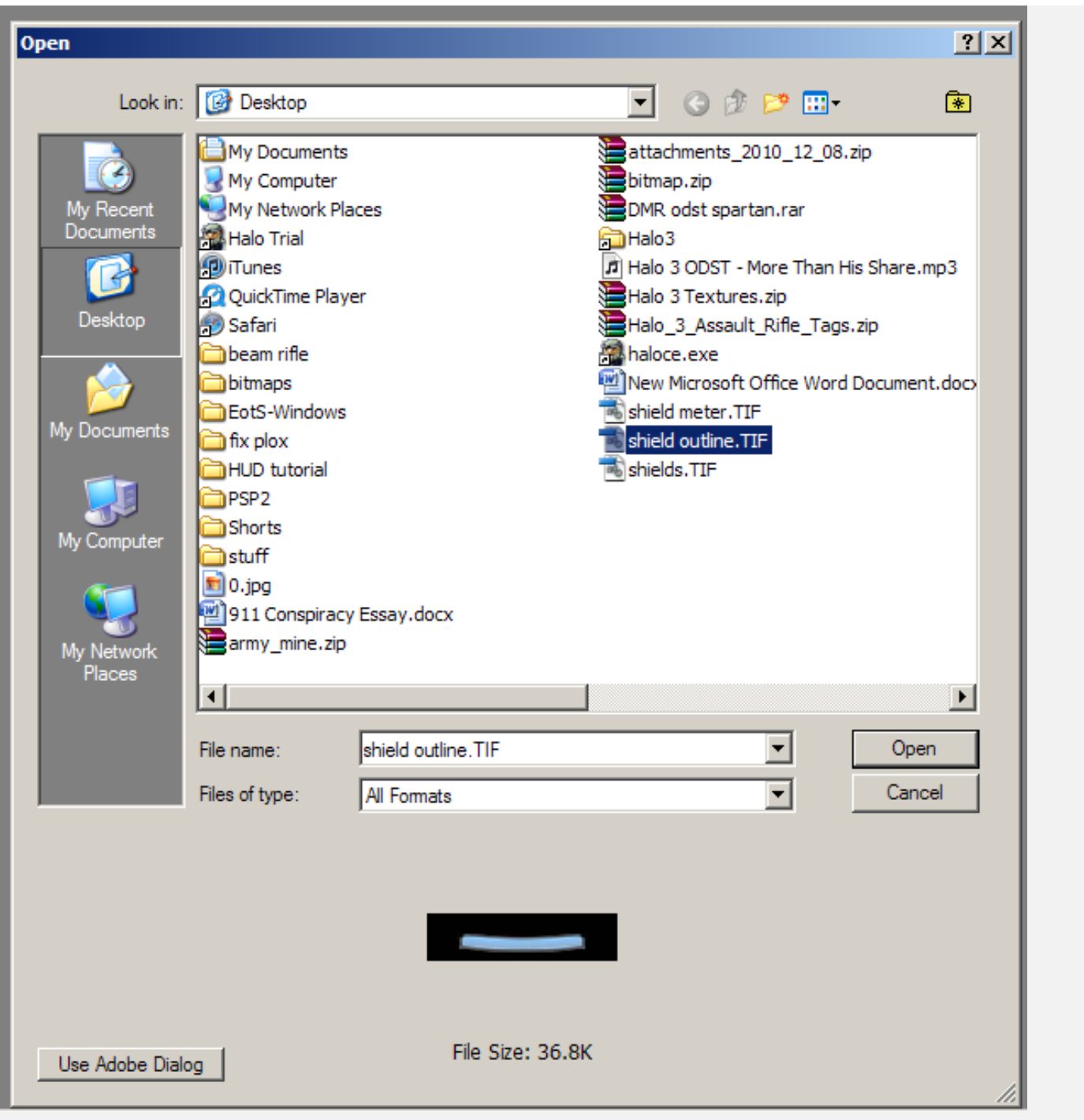

select the channel you like, duplicate it and name it "alpha" and that's it for the outline, no gradient needed.

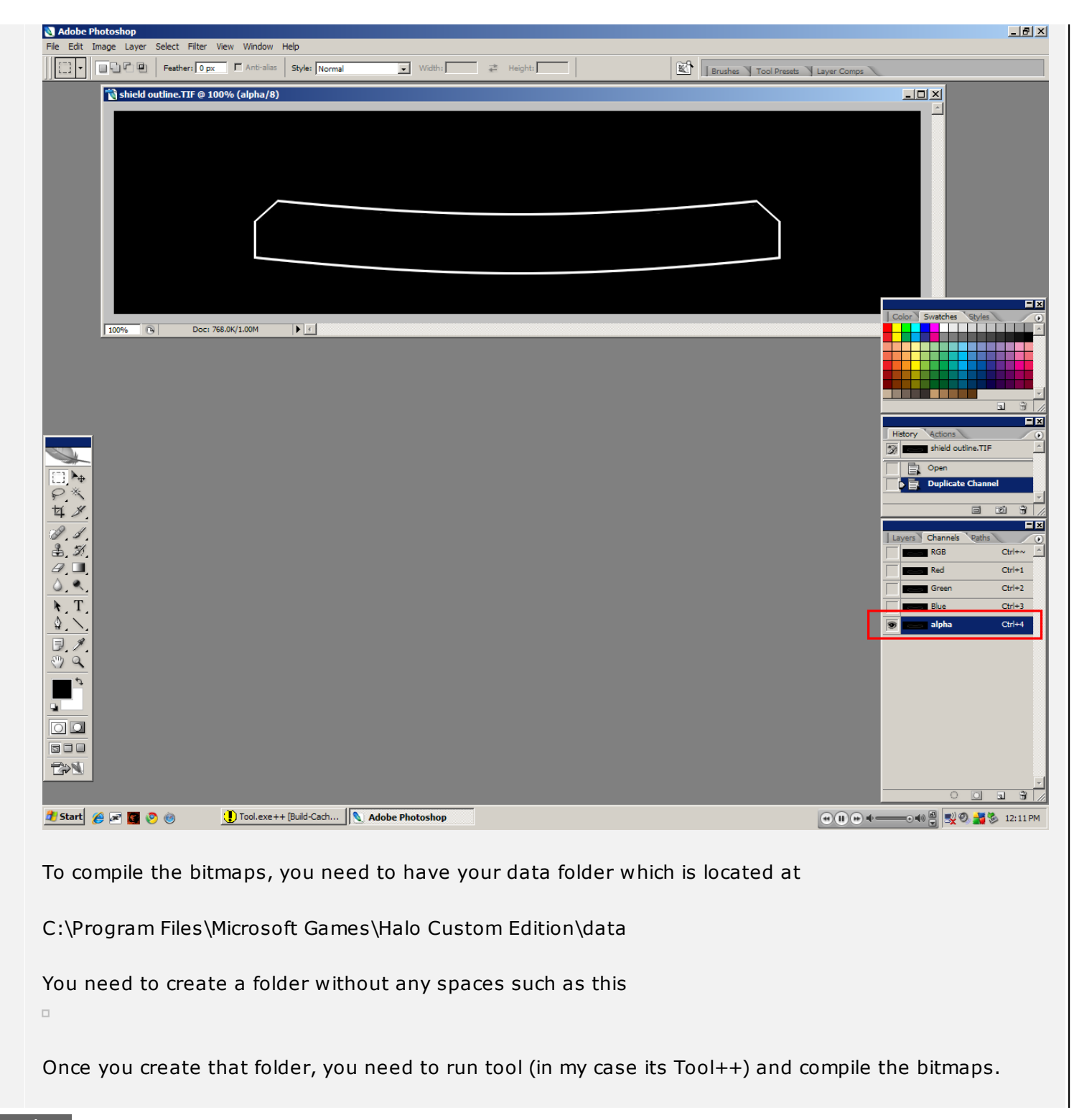

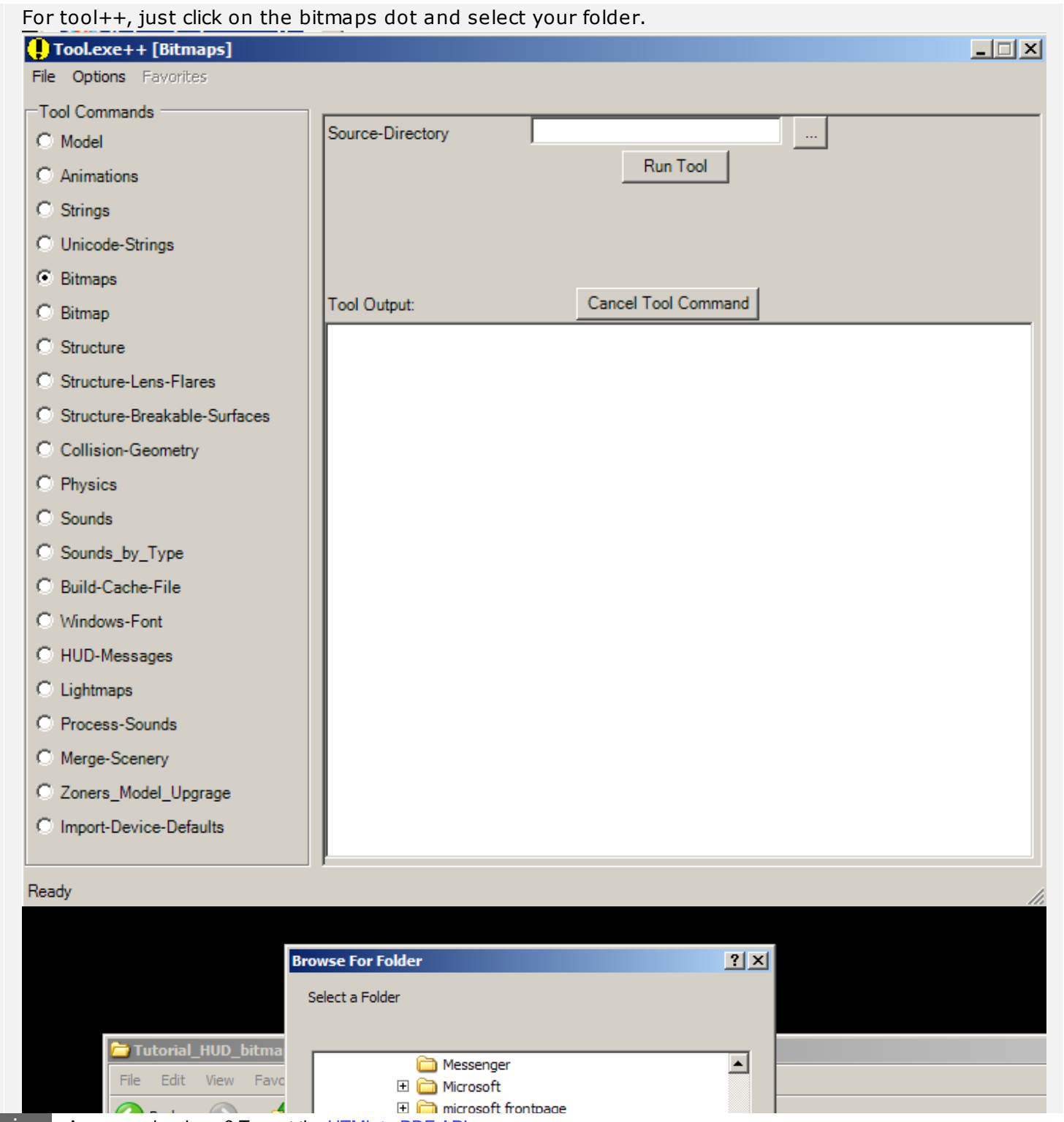

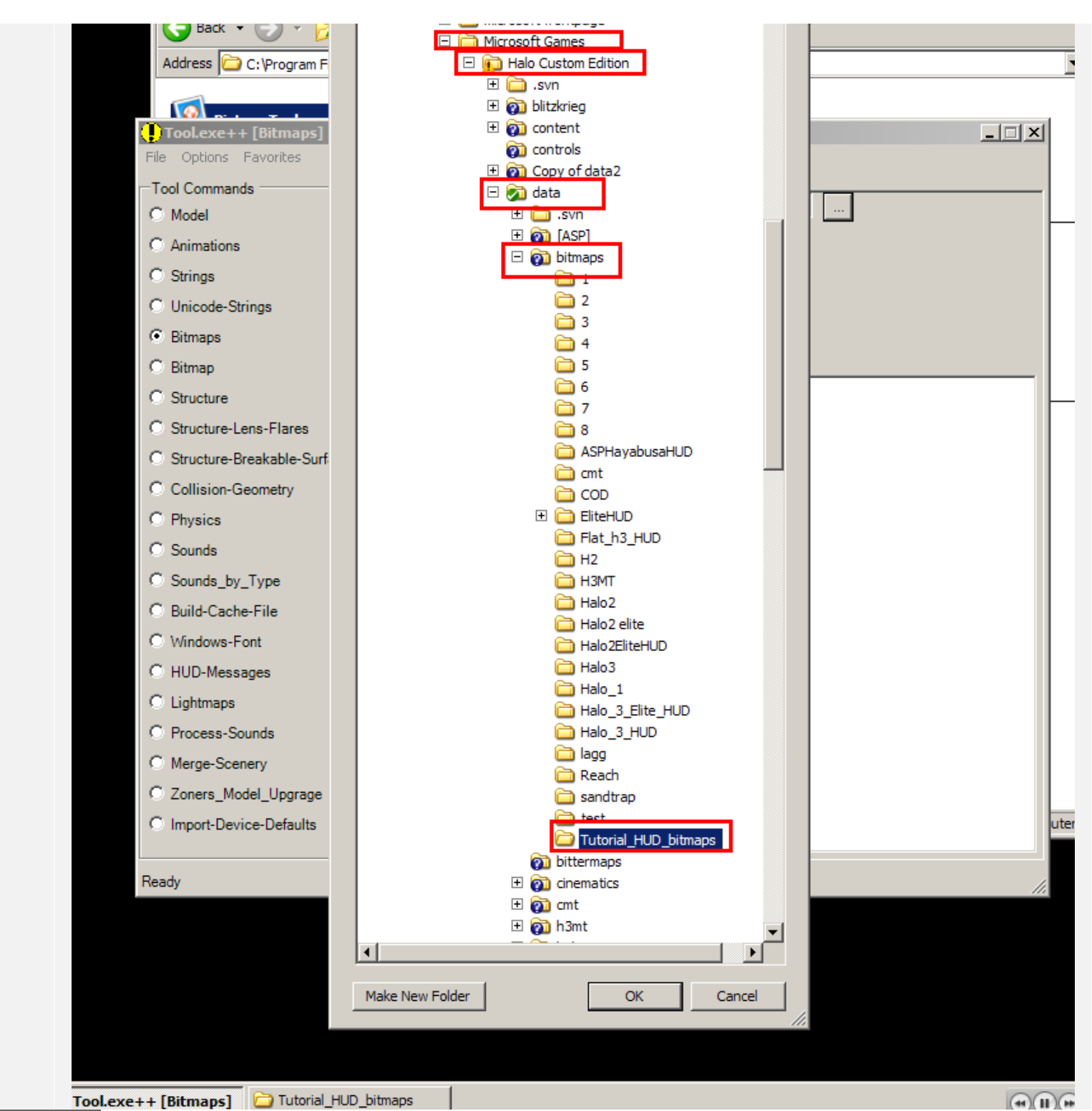

[open in browser](http://pdfcrowd.com/redirect/?url=http%3a%2f%2fforum.halomaps.org%2findex.cfm%3fpage%3dtopic%26topicID%3d35590&id=ma-120430222852-8ff92a1d) [PRO version](http://pdfcrowd.com/customize/) Are you a developer? Try out th[e HTML to PDF API](http://pdfcrowd.com/html-to-pdf-api/?ref=pdf) [pdfcrowd.com](http://pdfcrowd.com)

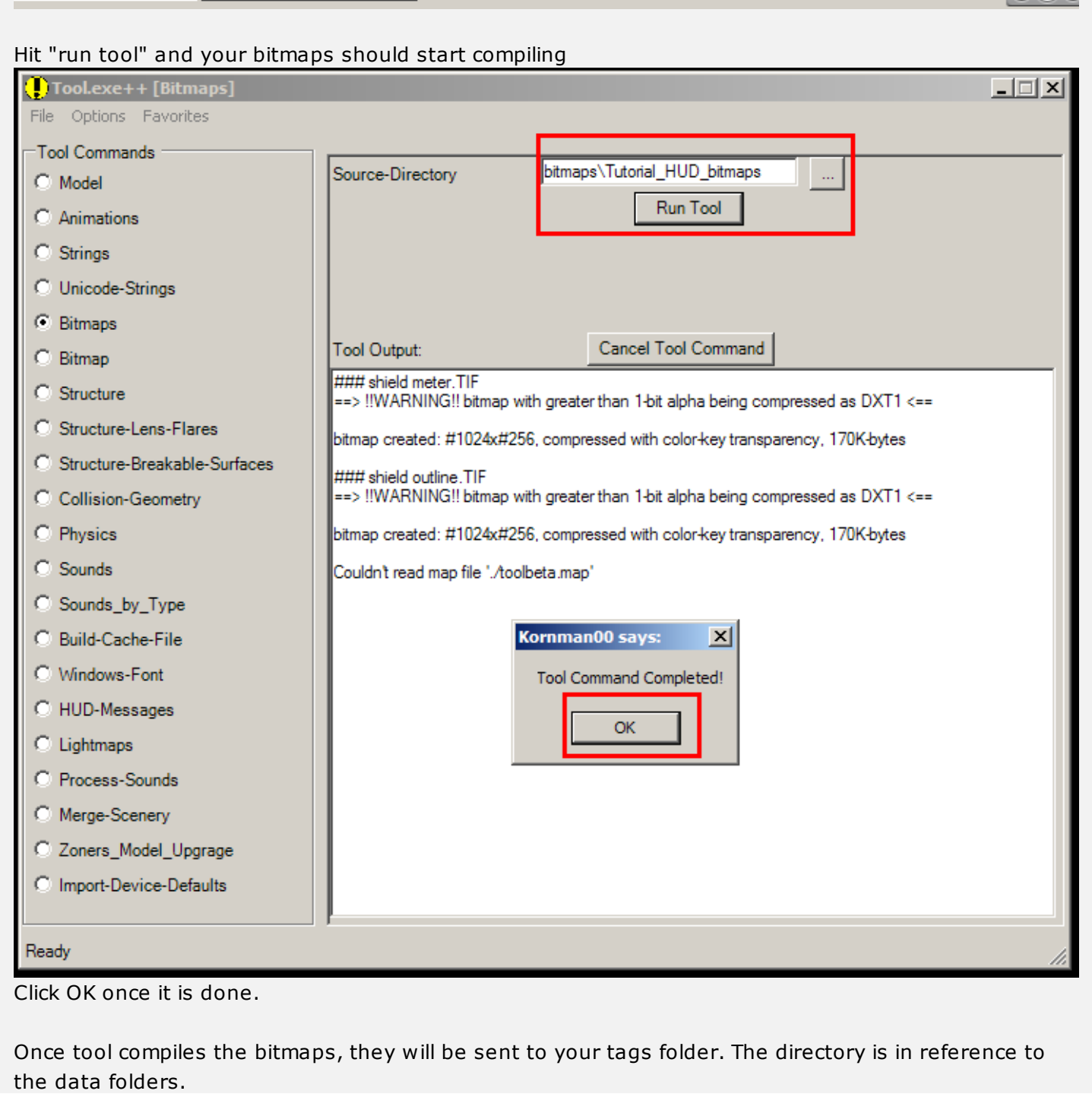

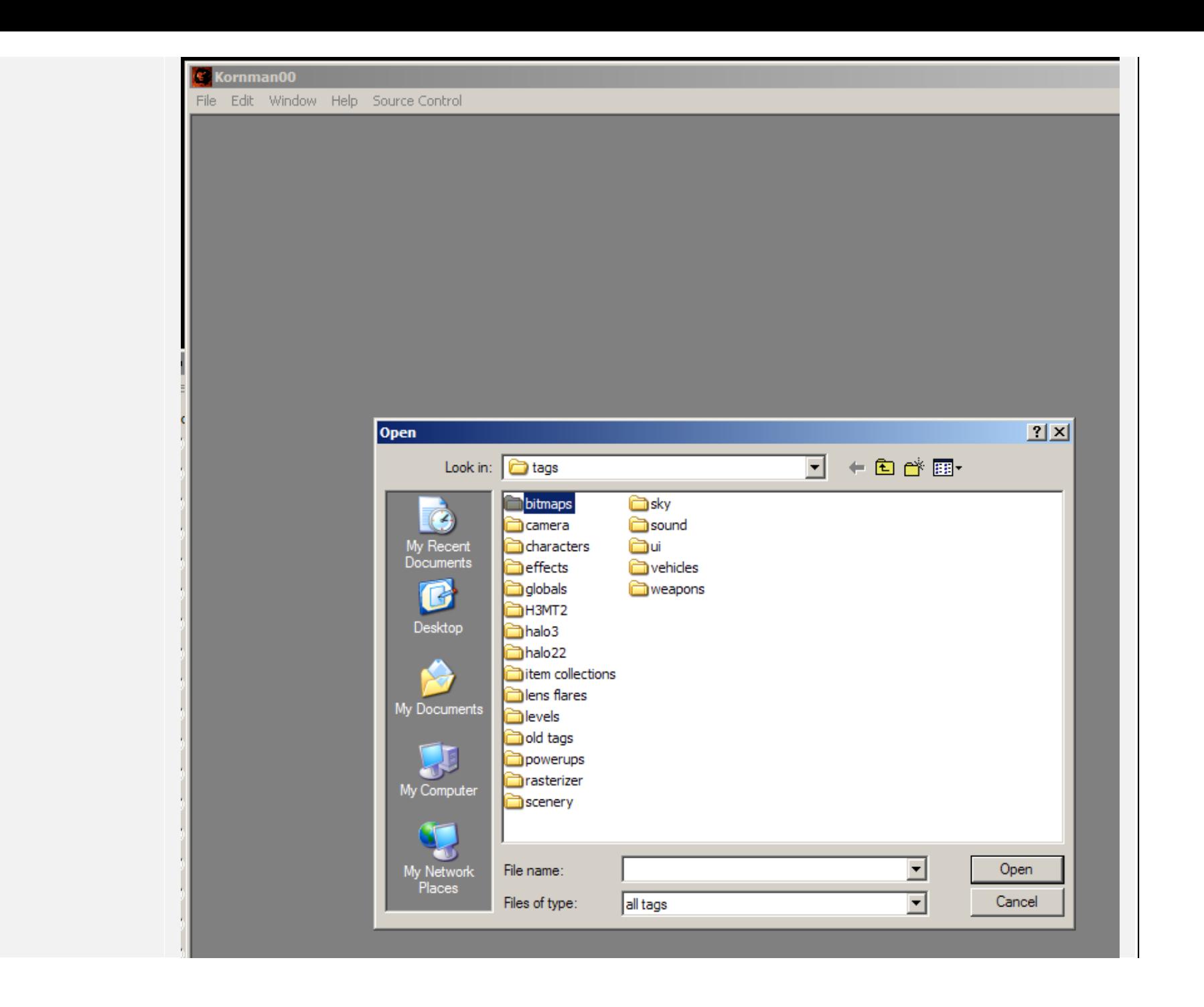

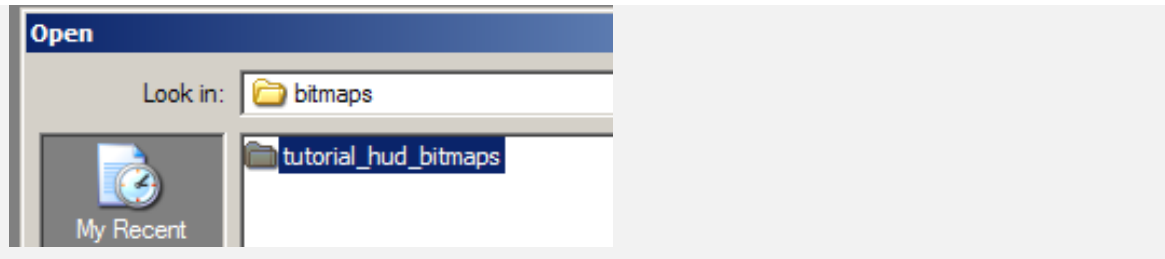

Select both of the bitmaps and hit open

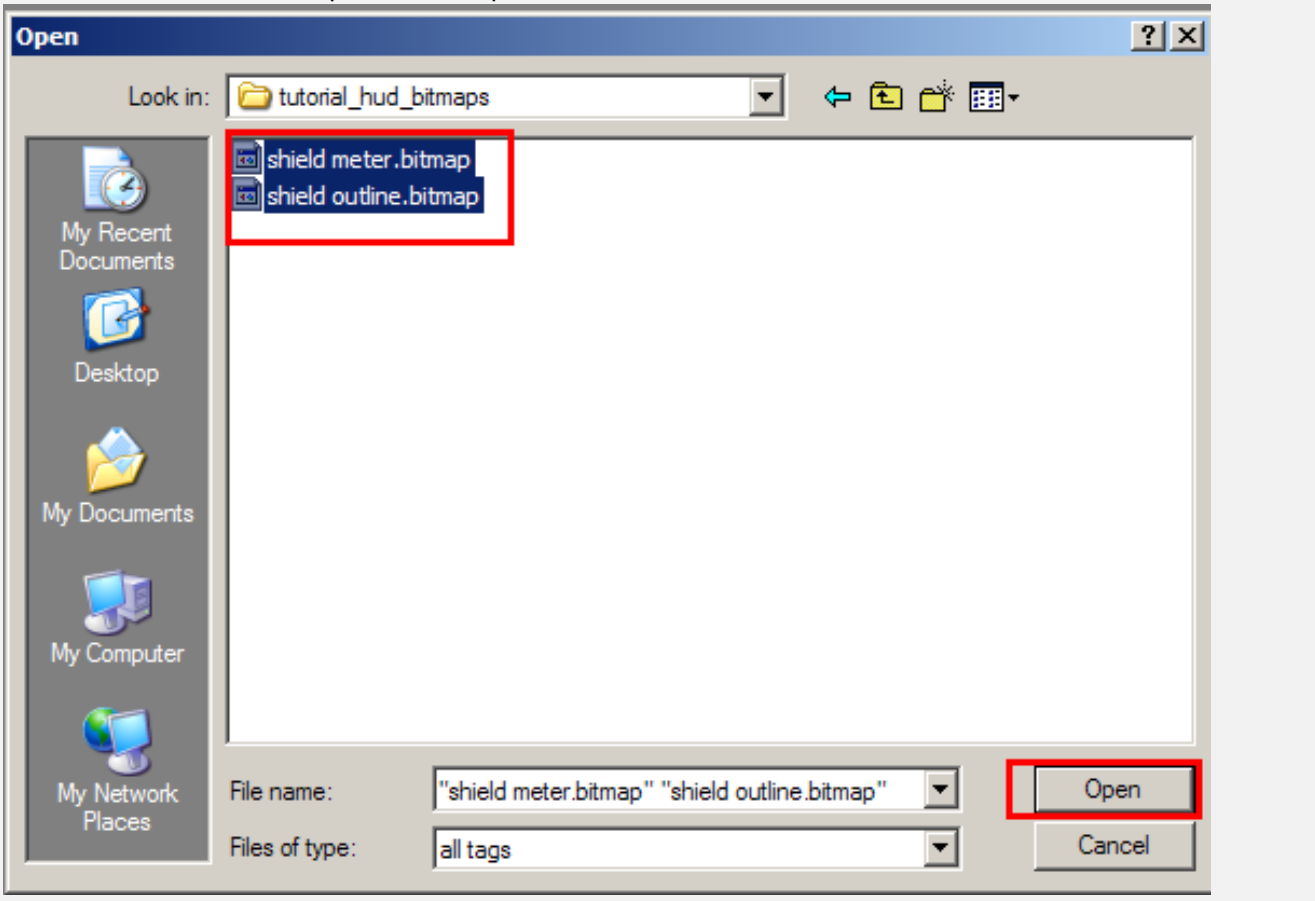

For both images, select 32 bit color. You can use 16 bit color for the outline if you like, 32 bit color is mainly for gradients and detailed color.

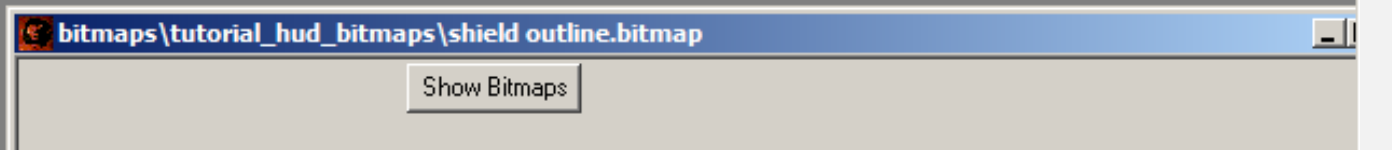

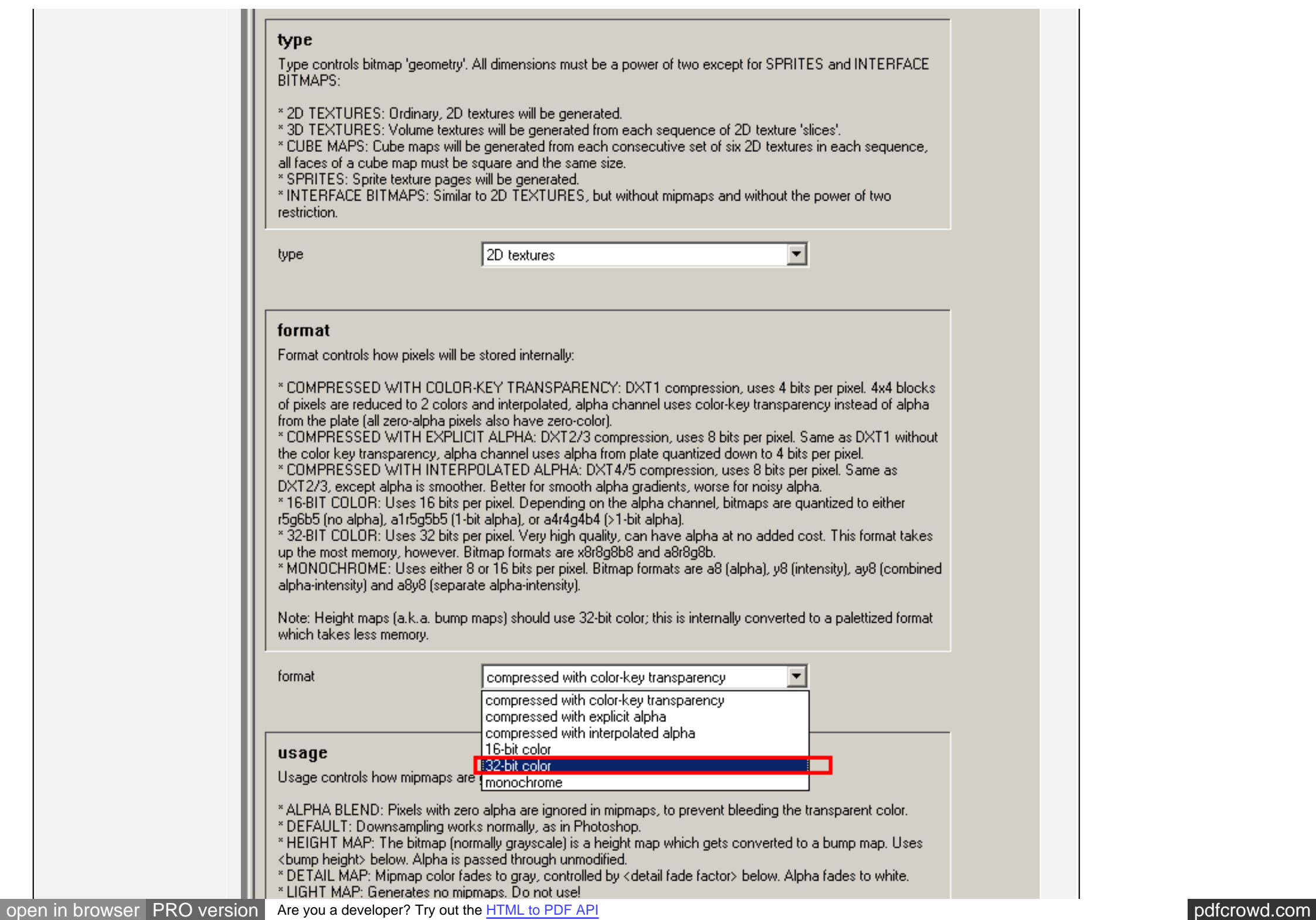

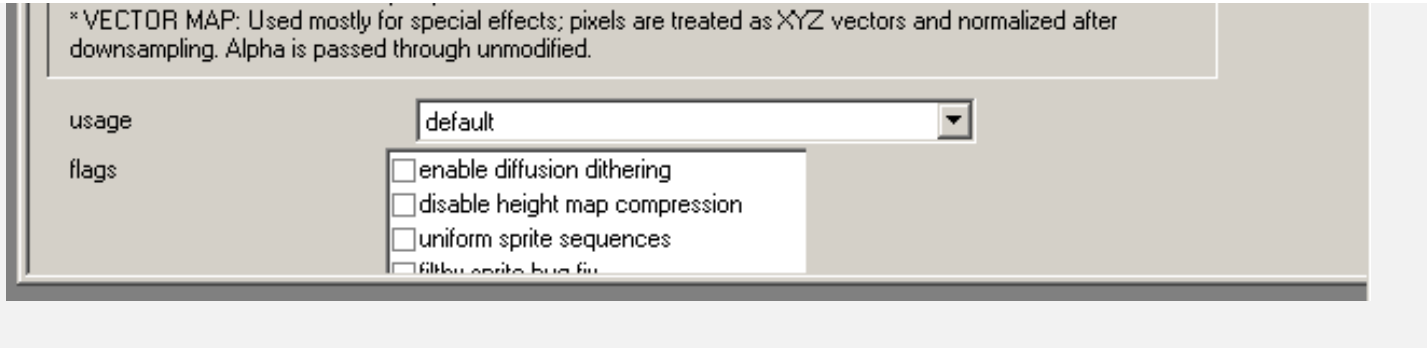

Save the bitmaps and run tool again

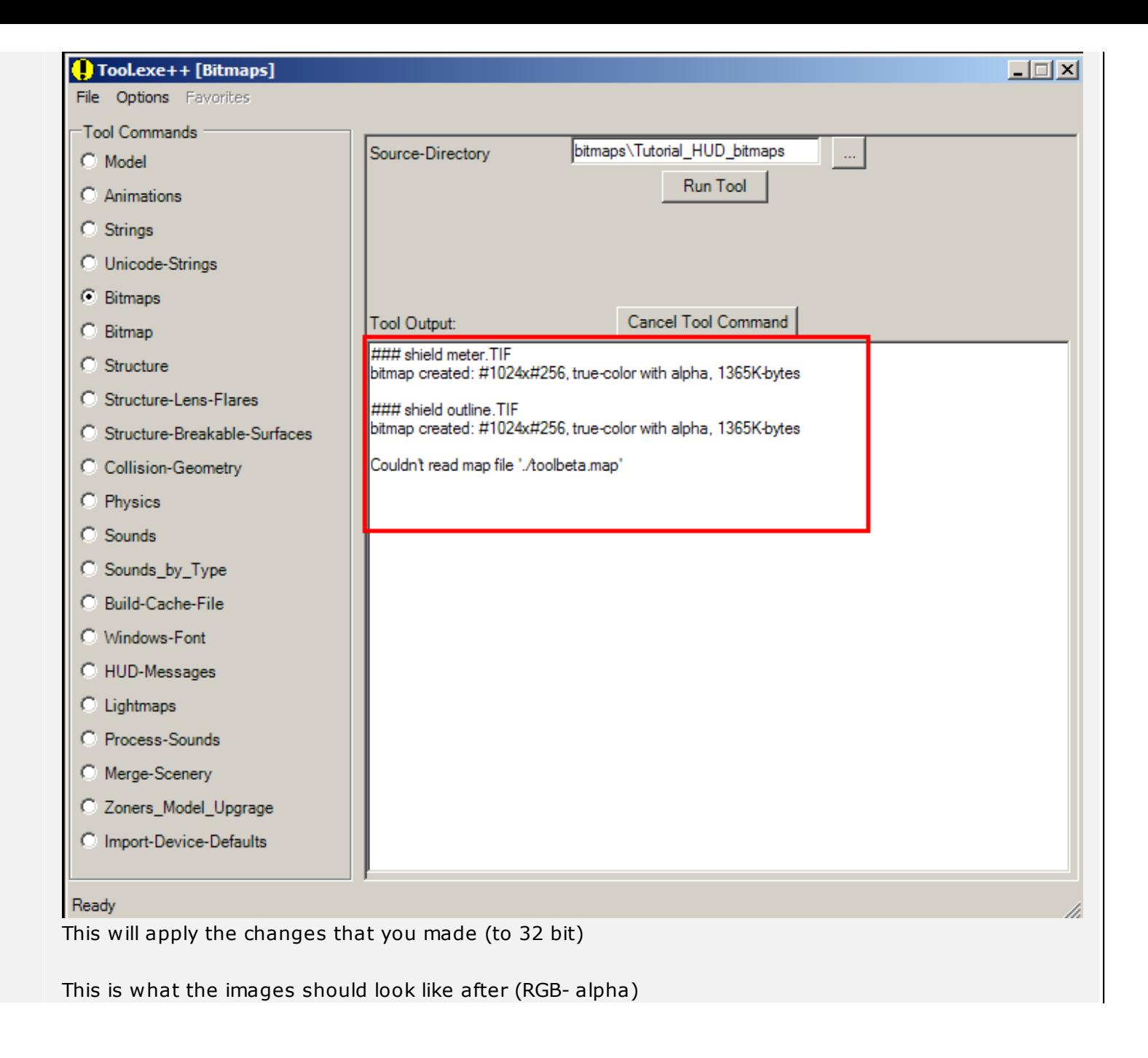

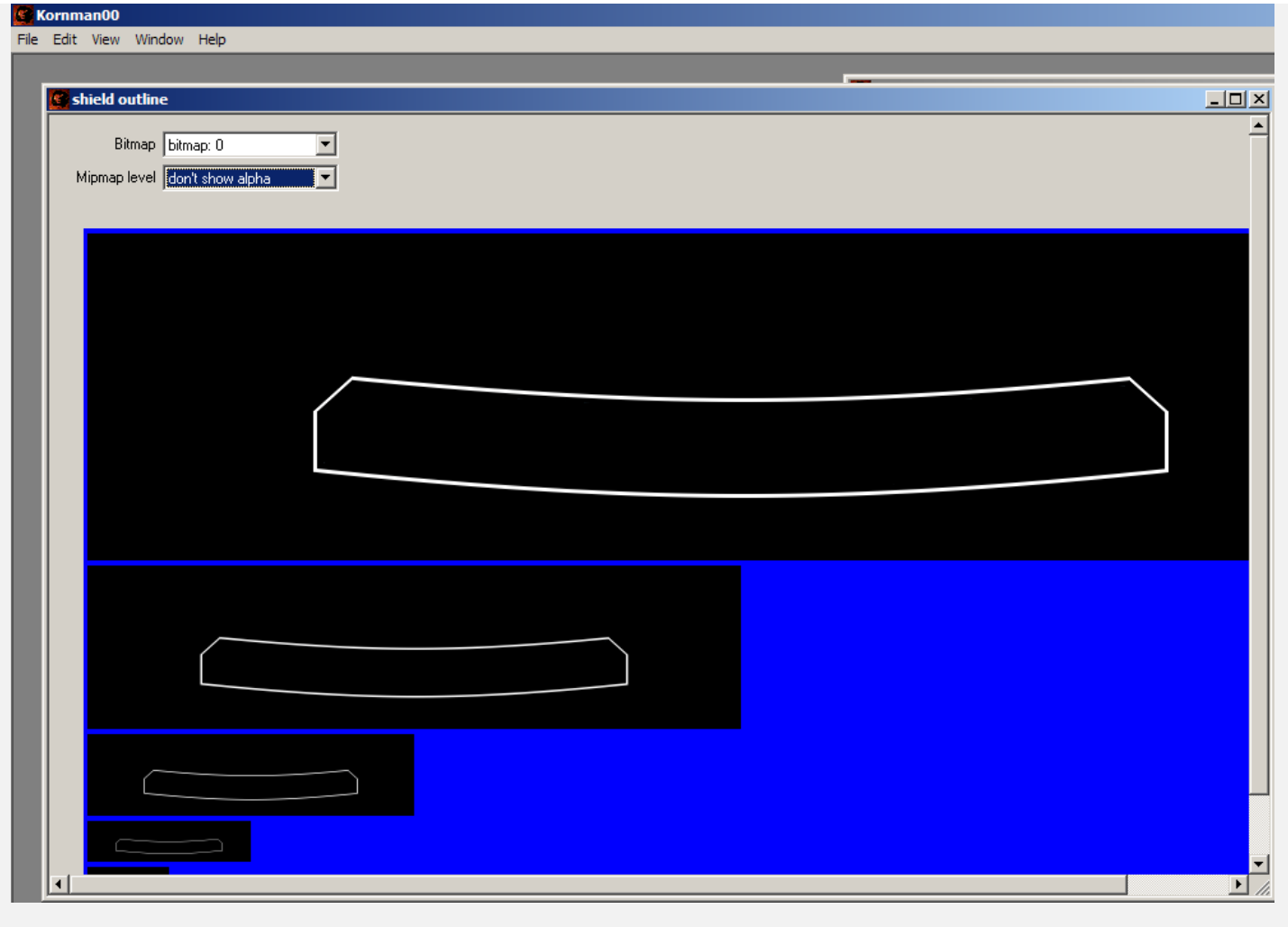

If you F-d up, tool will give you this error.

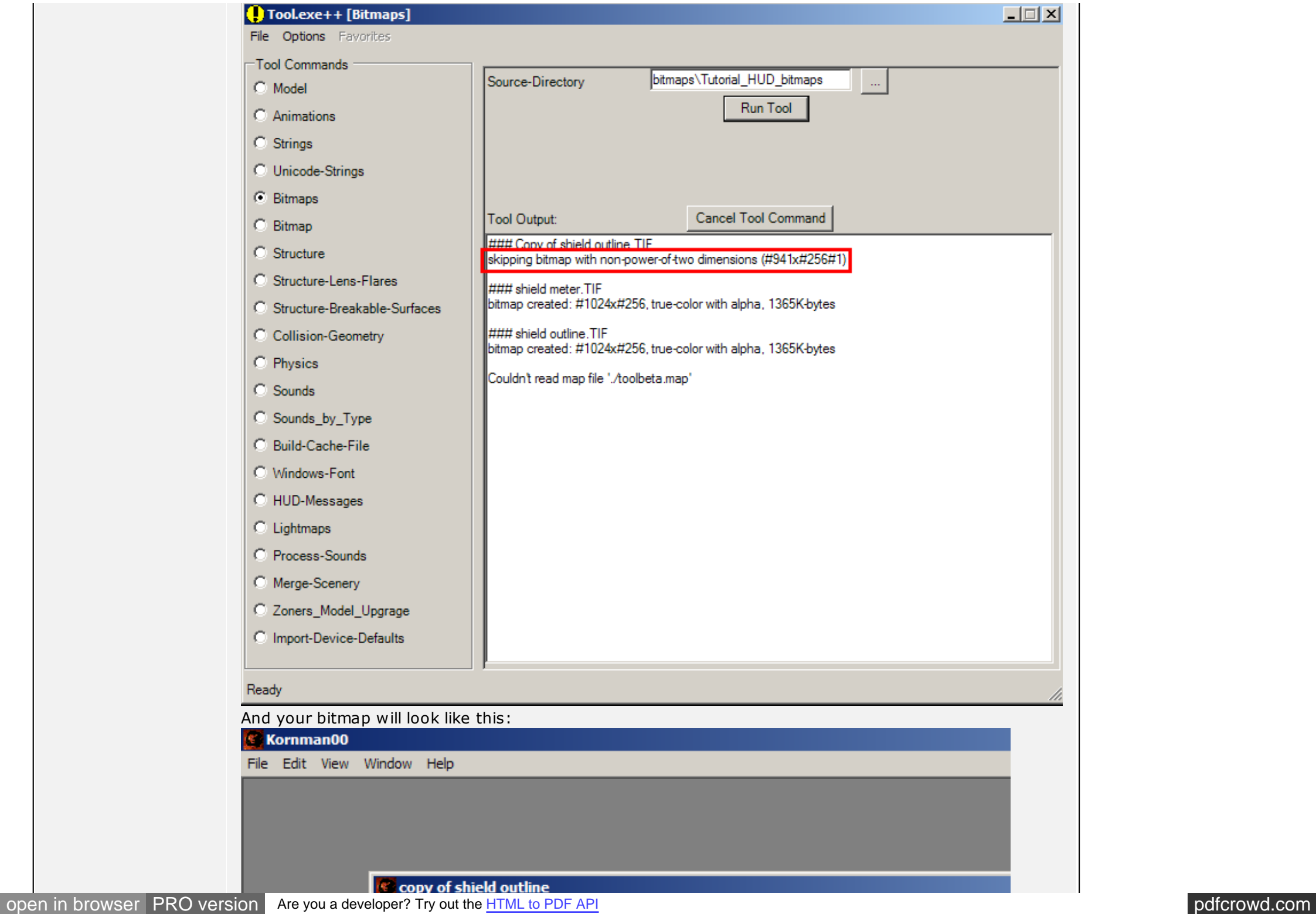

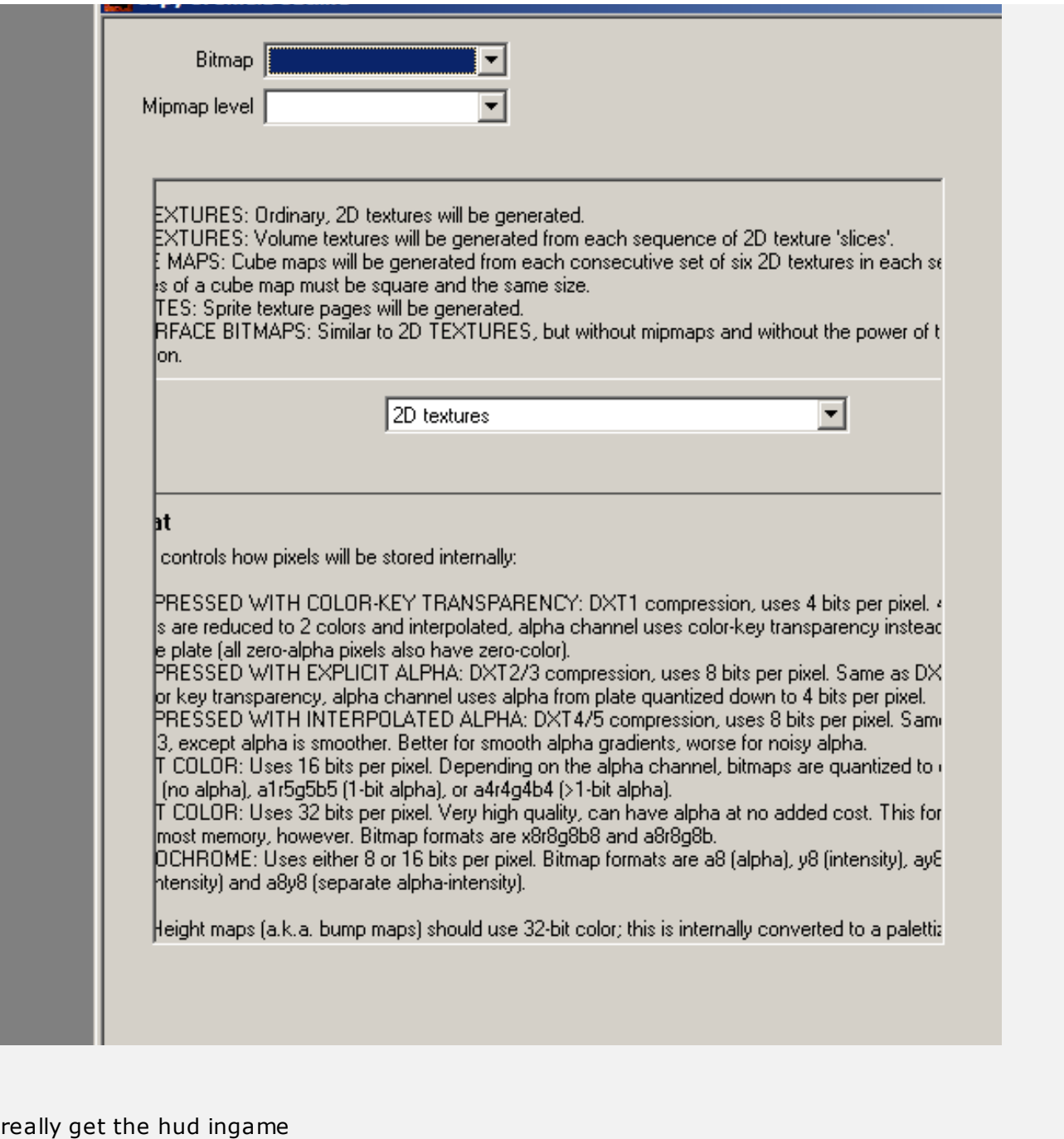

go to your tags\ui\hud folder and copy the cyborg\_mp.unit\_hud\_interface folder.

Now to

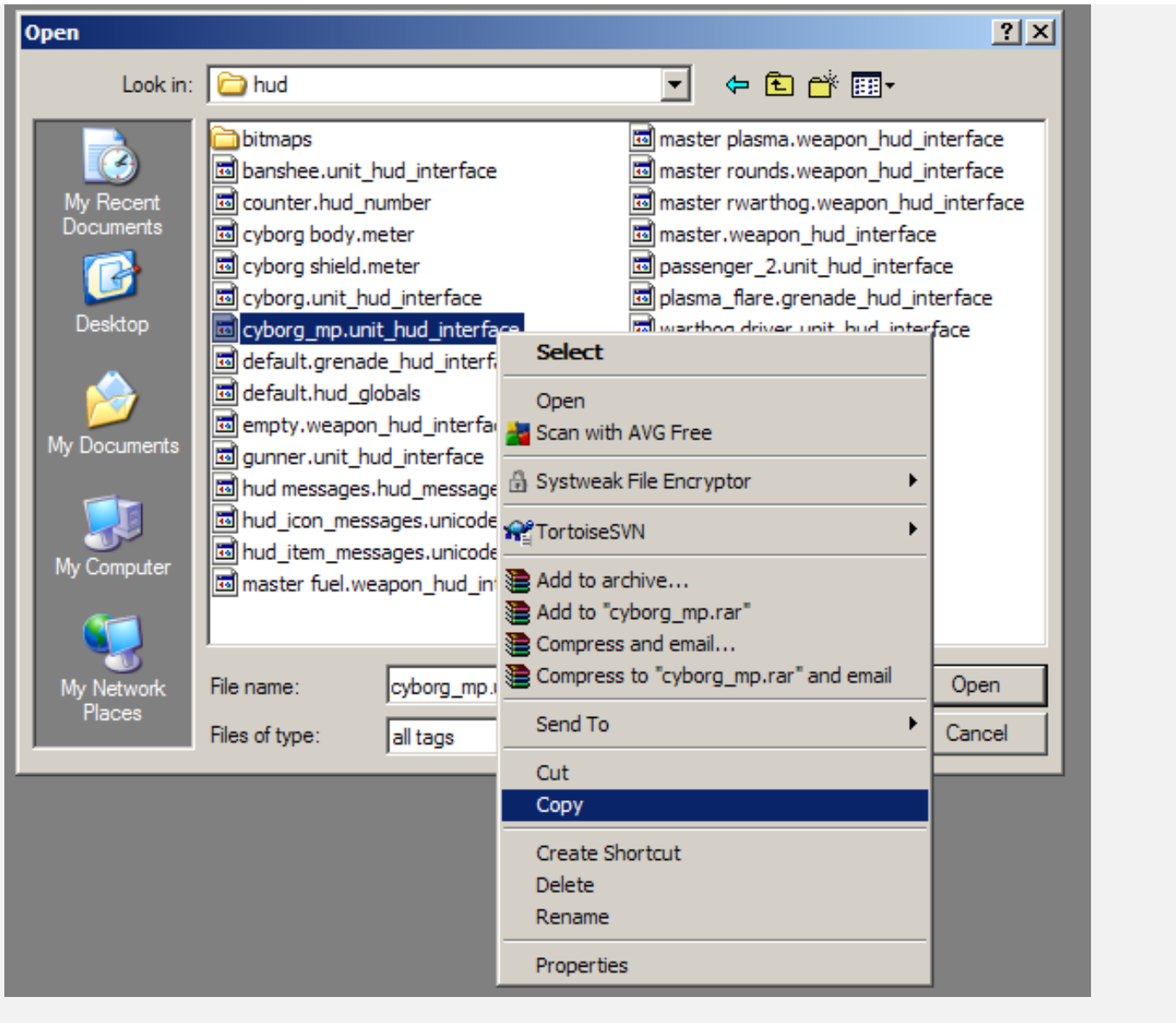

create a new folder, or paste in the same folder you copied it from, but either way, make a new one.

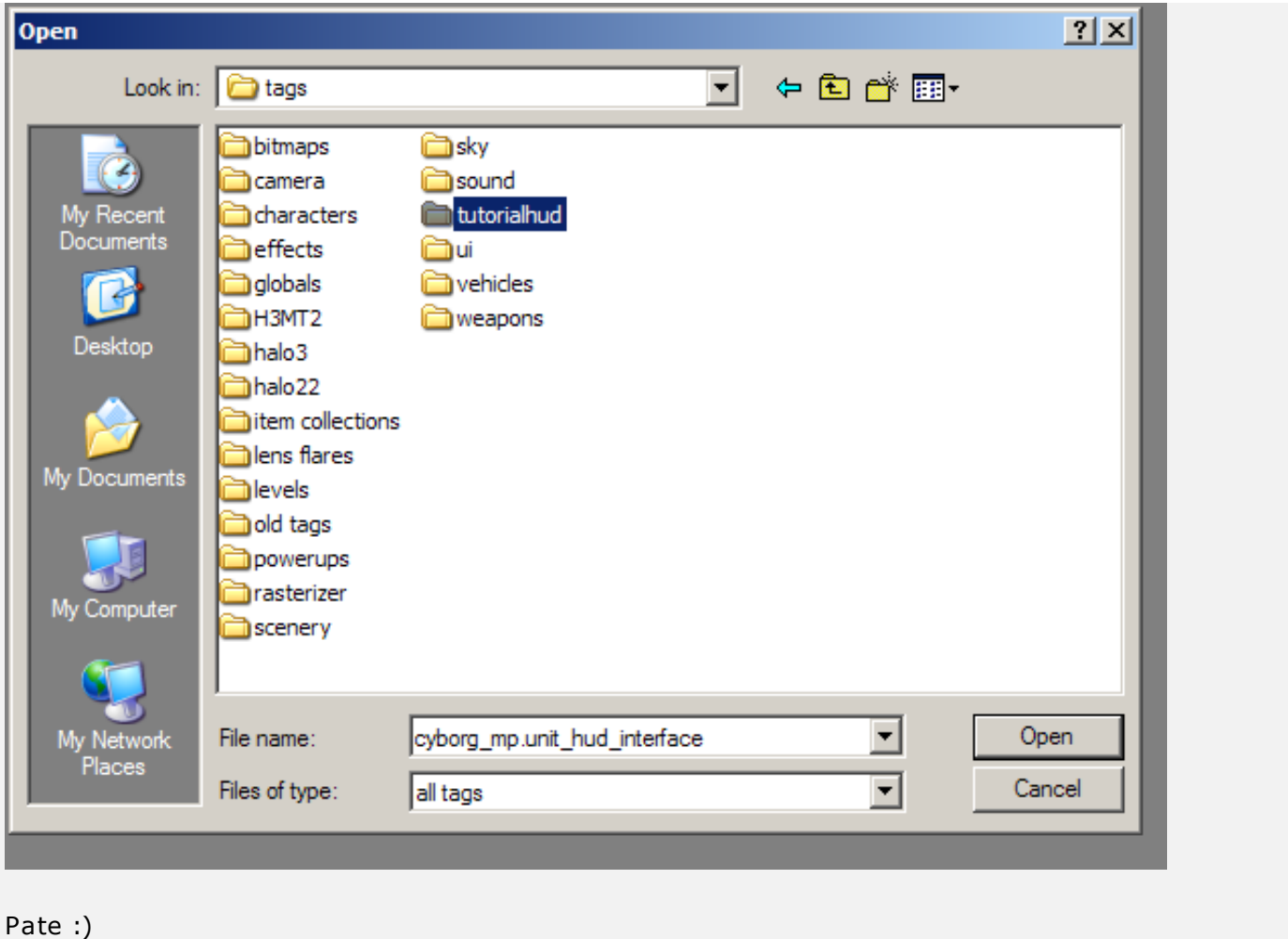

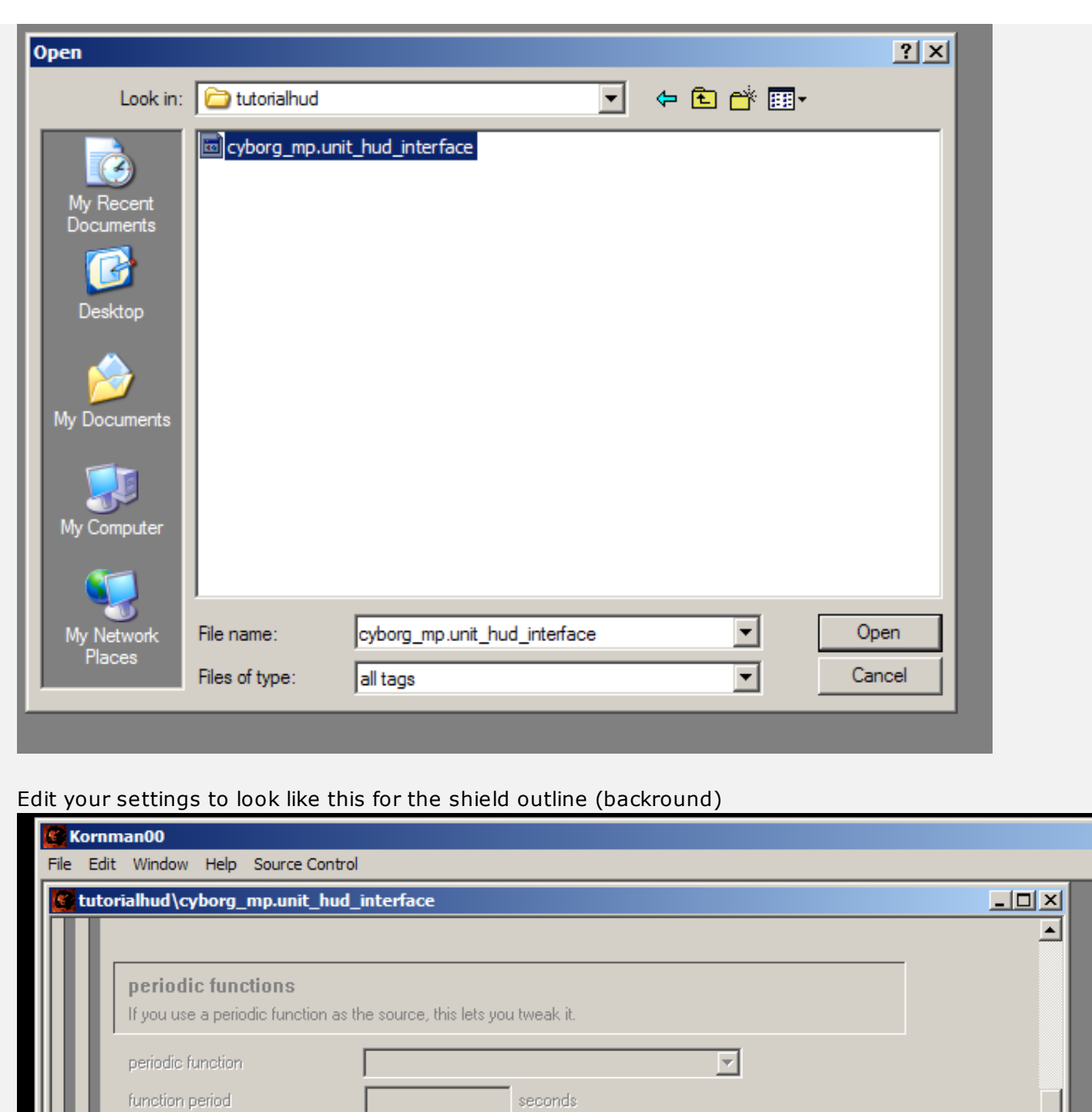

seconds

[open in browser](http://pdfcrowd.com/redirect/?url=http%3a%2f%2fforum.halomaps.org%2findex.cfm%3fpage%3dtopic%26topicID%3d35590&id=ma-120430222852-8ff92a1d) [PRO version](http://pdfcrowd.com/customize/) Are you a developer? Try out the **HTML to PDF API** [pdfcrowd.com](http://pdfcrowd.com)

 $\overline{\mathbf{D}_{\perp}}$ 

function phase

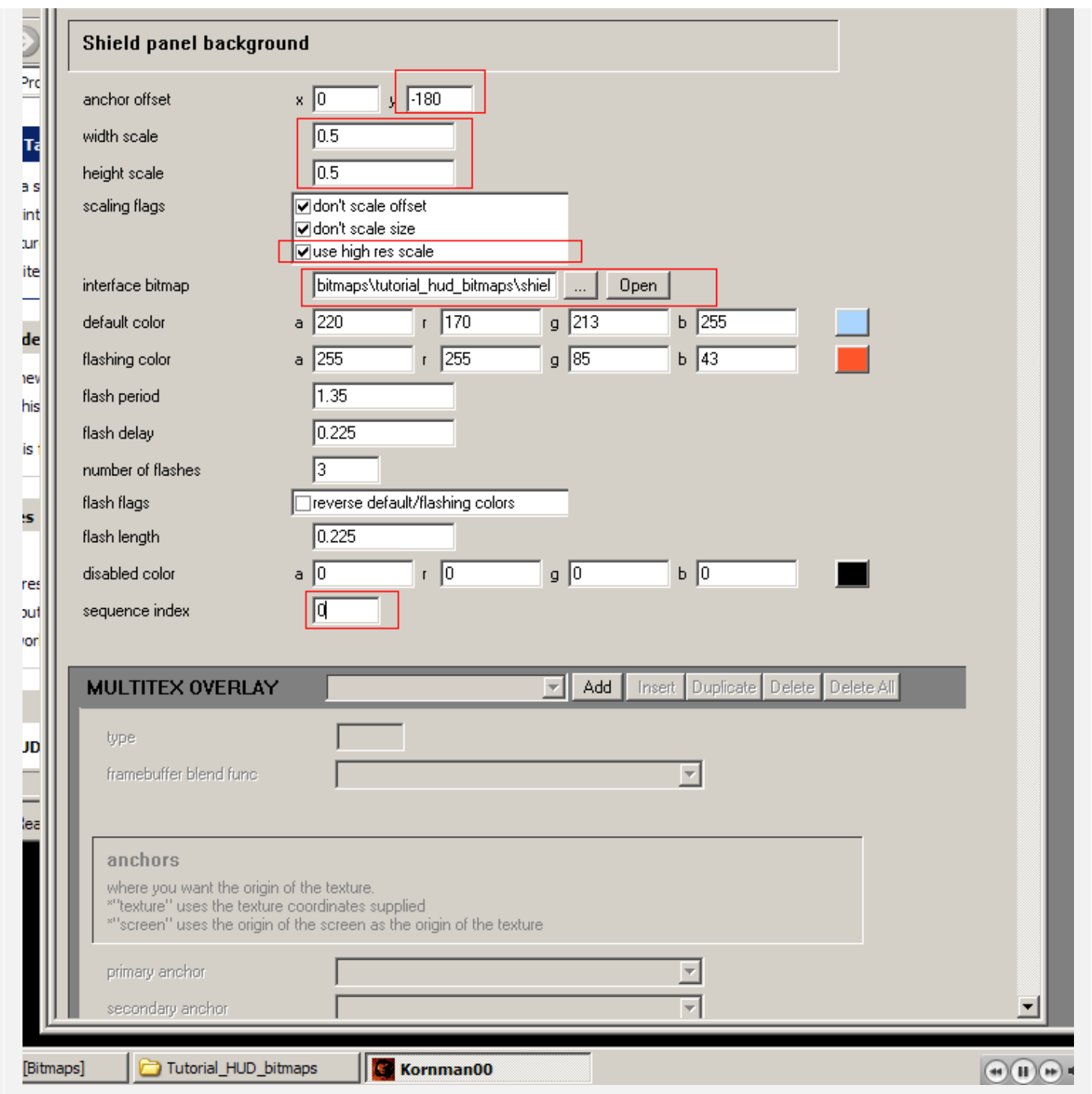

Anchor offset - controls the positioning of the bitmap in relation to the center.

Width scale - controls the width

Height scale - controls the height

High res scale flag - basically makes all bitmaps show up at half size ingame

Sequence Index - controls which image is used in the bitmap (useful for sprites)

## Do this for the shield meter aswell

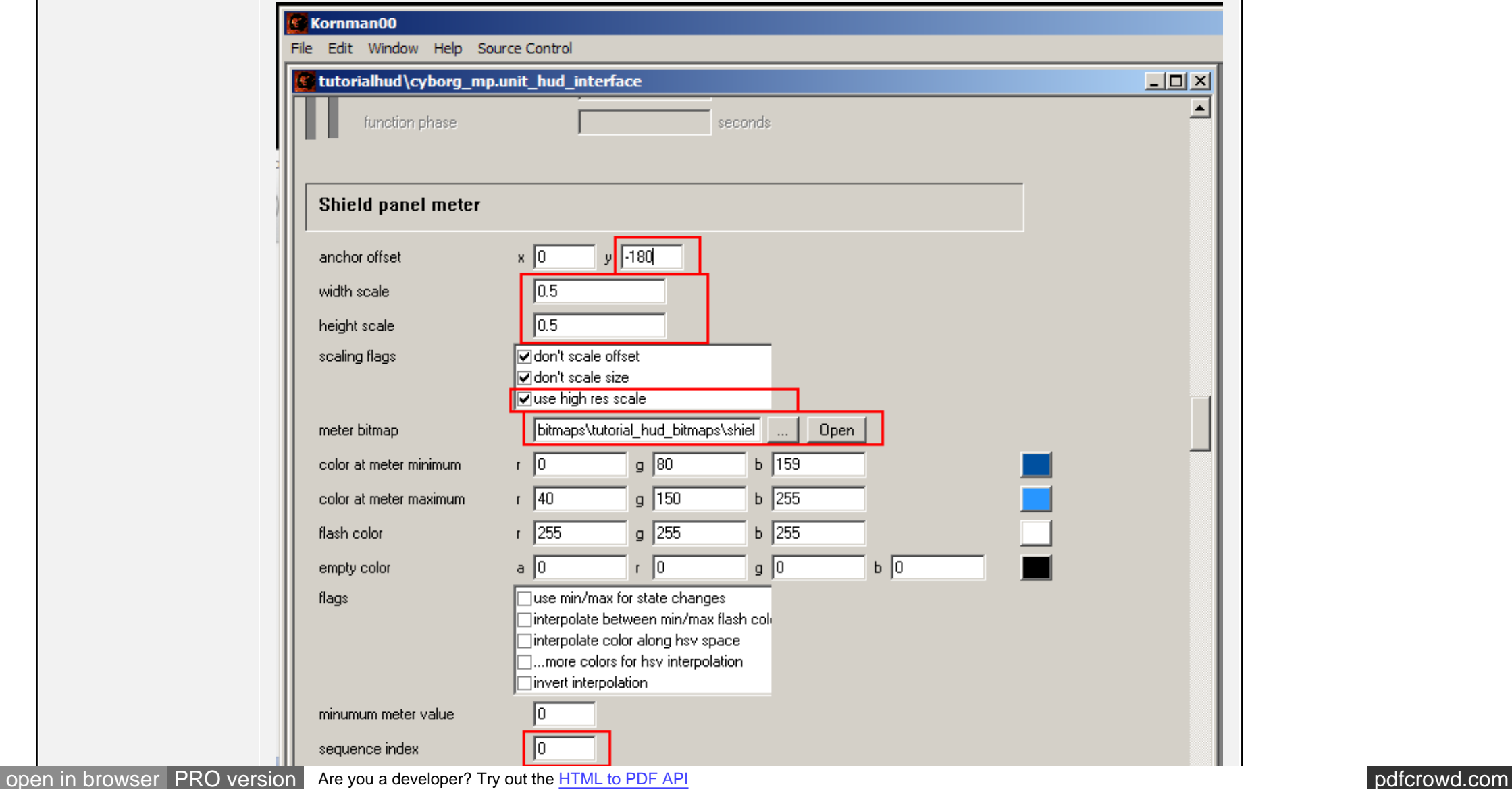

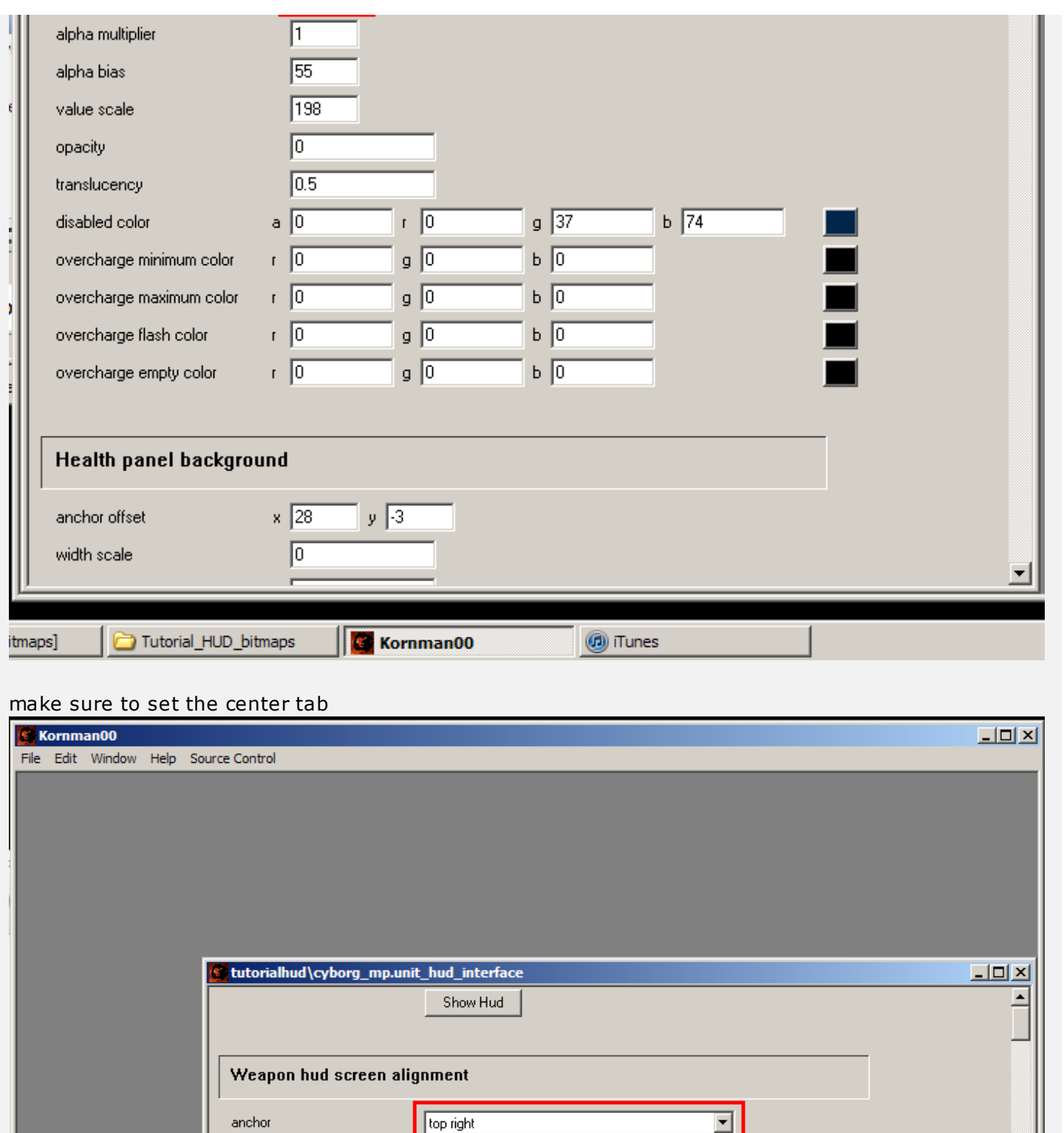

![](_page_51_Picture_27.jpeg)

Now to get your multiplayer biped to use the HUD, go to your globals and open the multiplayer character referenced there.

![](_page_52_Picture_20.jpeg)

![](_page_53_Picture_28.jpeg)

in the biped file scroll down to new unit hud interfaces and reference your new unit interface folder you created.

![](_page_53_Picture_29.jpeg)

![](_page_54_Picture_26.jpeg)

Compile a multi player map and enjoy :)